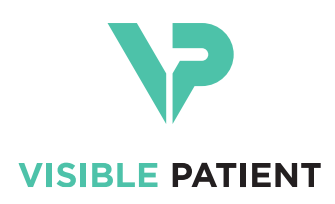

# Visible Patient Planning iOS Manuale di istruzioni per l'uso

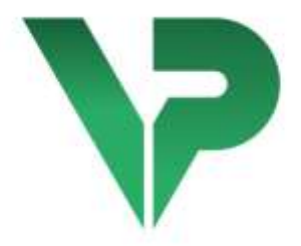

# **VISIBLE PATIENT PLANNING IOS**

Versione: **2.3.9**

Luglio 2023

**Numero unico di identificazione (UDI)**

*\*+B373VPPI0/\$\$72.3.9X\**

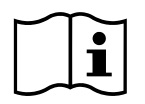

Il manuale di istruzioni per l'uso (in inglese e nelle altre lingue disponibili) può essere scaricato all'indirizzo: [https://www.visiblepatient.com/it/go/planning-ios/2.3.9/user-manual.](https://www.visiblepatient.com/it/go/planning-ios/2.3.9/user-manual) Una copia cartacea del manuale di istruzioni per l'uso può essere richiesta a contact@visiblepatient.com senza costi aggiuntivi e sarà consegnata entro 7 giorni solari.

# Indicazioni d'uso

Visible Patient Planning iOS è un'applicazione di imaging medicale che permette la revisione, l'analisi, la comunicazione e gli scambi di dati medici sia di pazienti adulti che pediatrici. Il software è anche destinato alla pianificazione preoperatoria degli interventi chirurgici, al controllo postoperatorio e alla visualizzazione intraoperatoria dei dati medici summenzionati.

Il prodotto non è destinato ad essere utilizzato con o per l'interpretazione diagnostica primaria delle immagini mammografiche.

Il software include degli strumenti di base di gestione dei dati medici, inclusa la visualizzazione 3D, la lettura di documenti medici, le misure, il trasferimento sicuro, l'archiviazione, ecc.

Include inoltre degli strumenti avanzati di visualizzazione e analisi di segmenti di organo che sono delle approssimazioni dei territori vascolari/respiratori del fegato, dei polmoni o dei reni.

Il software è progettato per essere utilizzato da professionisti qualificati (inclusi medici, chirurghi e tecnici) ed è destinato ad aiutare il clinico che è l'unico responsabile di tutte le decisioni finali relative alla gestione dei pazienti.

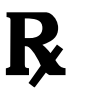

**Utilizzare esclusivamente su prescrizione medica**

#### **ATTENZIONE:**

La legge federale limita la vendita di questo dispositivo da parte o su ordine di un medico.

# Autorizzazioni

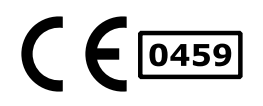

Visible Patient Planning iOS è un software dispositivo medico **marcato CE**. Può quindi essere utilizzato nell'ambito clinico e/o per la gestione dei pazienti solamente nei paesi dell'Unione europea dove la legislazione lo autorizza (elenco completo dei paesi disponibile all'indirizzo: [https://www.visiblepatient.com/it/go/planning-ios/2.3.9/countries\)](https://www.visiblepatient.com/it/go/planning-ios/2.3.9/countries).

#### **L'utilizzo di questo dispositivo medico non è autorizzato nei paesi che non sono contenuti nell'elenco di cui sopra.**

In questi paesi, il dispositivo è considerato come un software prototipo e il suo impiego è limitato alla comunicazione con i pazienti, alla ricerca e a fini educativi o dimostrativi. Ogni altro utilizzo è vietato, in particolare l'utilizzo clinico per l'interpretazione diagnostica o la pianificazione operatoria in medicina umana.

Anno di 1a emissione del certificato CE: 2020

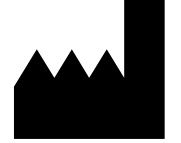

**Visible Patient** 8 rue Gustave Adolphe Hirn 67000 STRASBOURG FRANCE

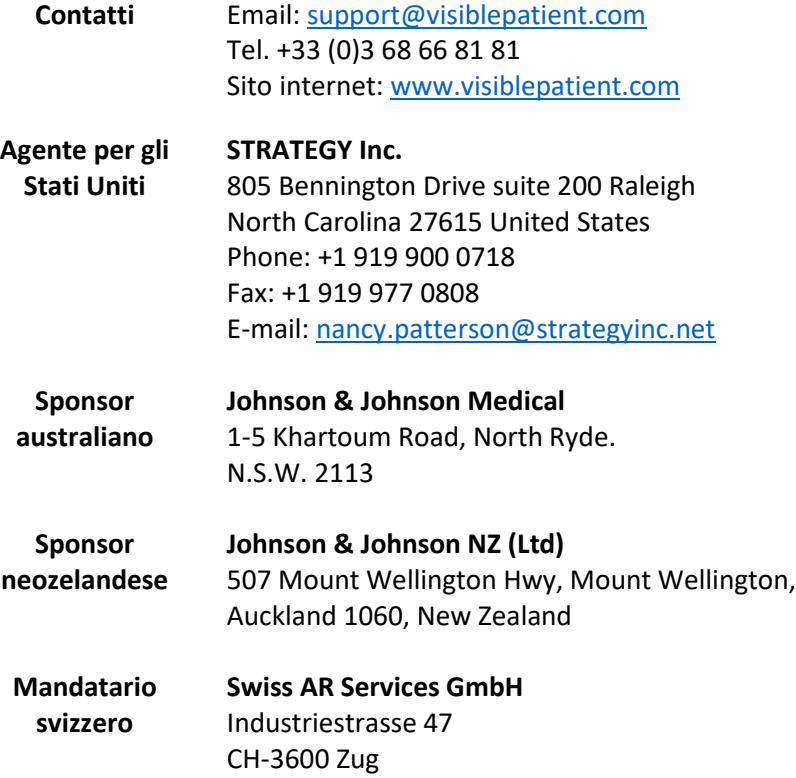

# Indice

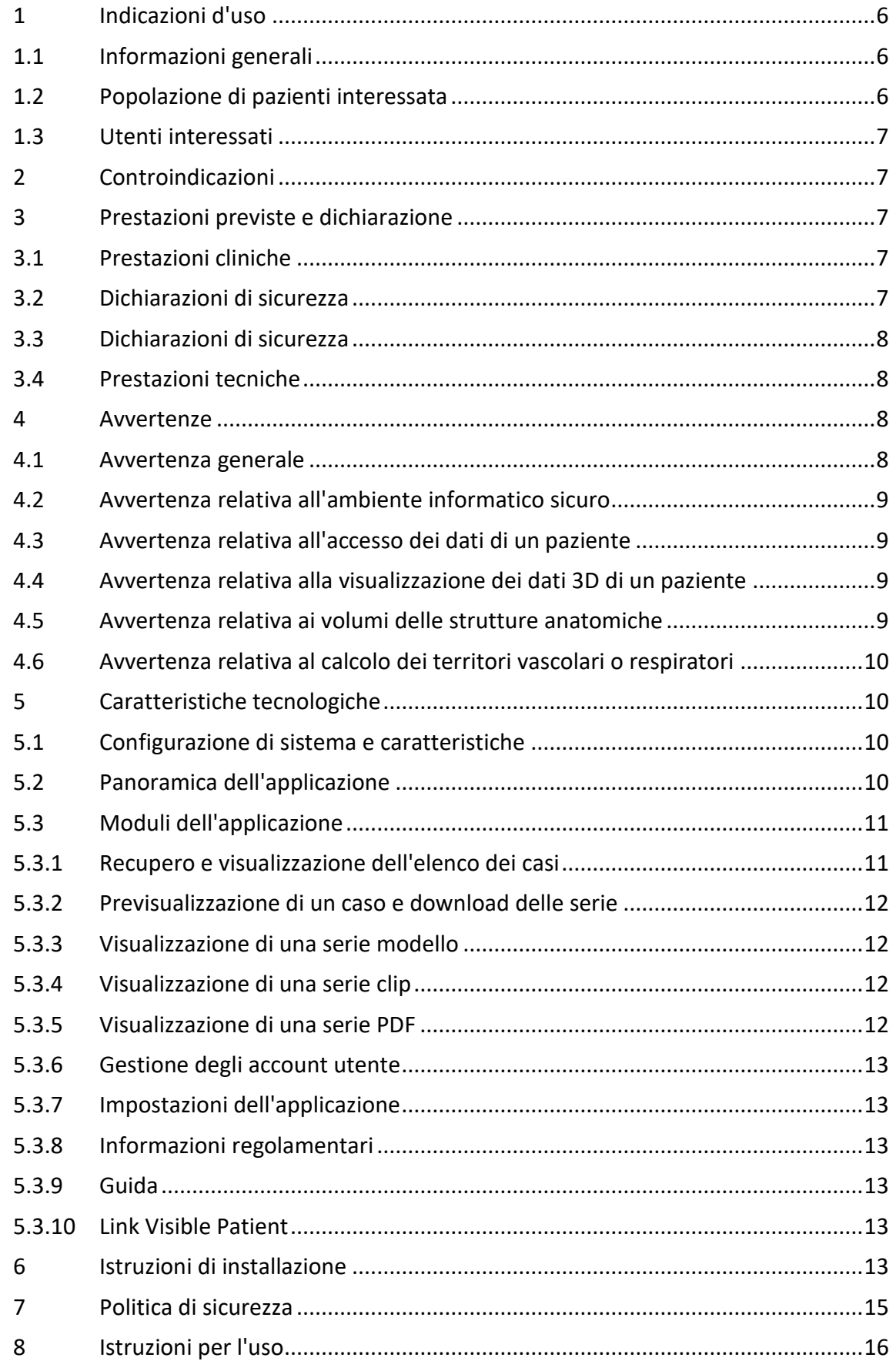

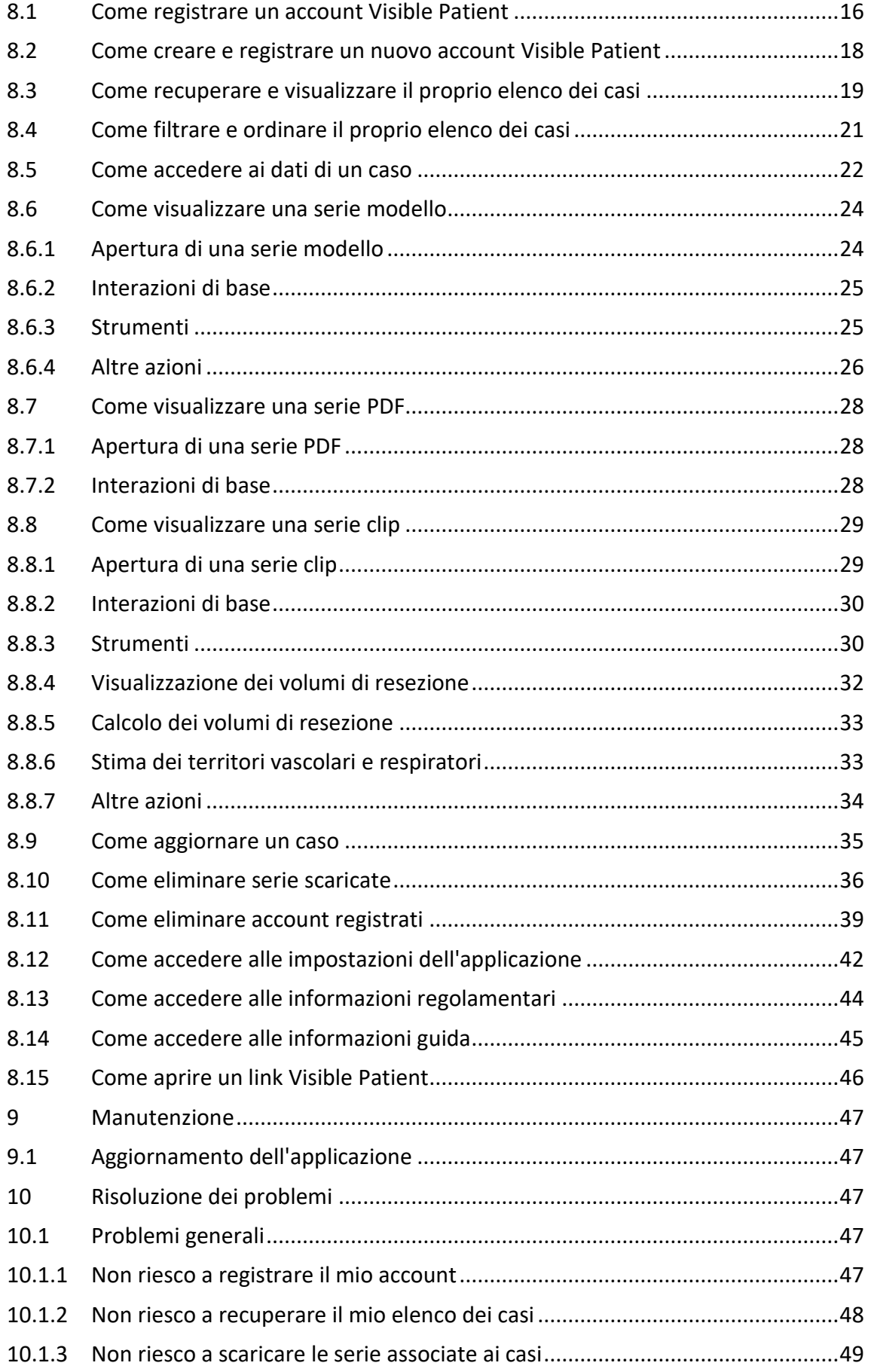

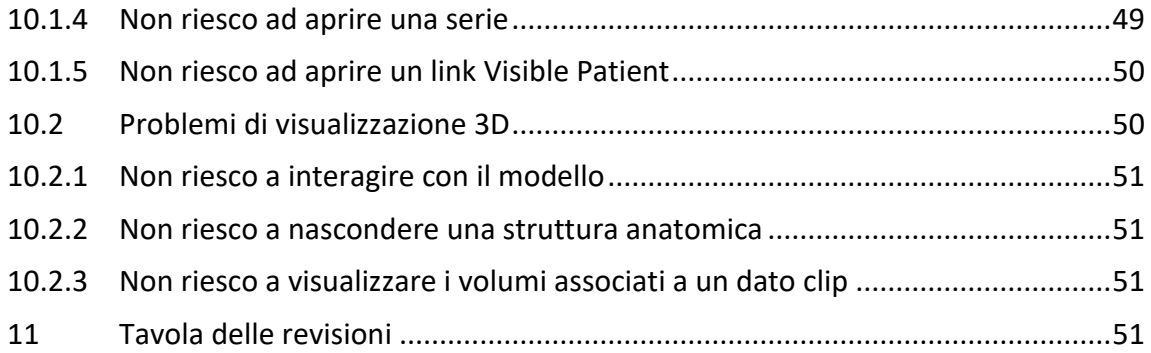

# <span id="page-5-0"></span>1 Indicazioni d'uso

# <span id="page-5-1"></span>1.1 Informazioni generali

Visible Patient Planning iOS è un'applicazione di imaging medicale che permette la revisione, l'analisi, la comunicazione e gli scambi di dati medici sia di pazienti adulti che pediatrici. Il software è anche destinato alla pianificazione preoperatoria degli interventi chirurgici, al controllo postoperatorio e alla visualizzazione intraoperatoria dei dati medici summenzionati.

Il prodotto non è destinato ad essere utilizzato con o per l'interpretazione diagnostica primaria delle immagini mammografiche.

Il software include degli strumenti di base di gestione dei dati medici, inclusa la visualizzazione 3D, la lettura di documenti medici, le misure, il trasferimento sicuro, l'archiviazione, ecc.

Include inoltre degli strumenti avanzati di visualizzazione e analisi di segmenti di organo che sono delle approssimazioni dei territori vascolari/respiratori del fegato, dei polmoni o dei reni.

Il software è progettato per essere utilizzato da professionisti qualificati (inclusi medici, chirurghi e tecnici) ed è volto ad aiutare il clinico che è l'unico responsabile di tutte le decisioni finali relative alla gestione dei pazienti.

# <span id="page-5-2"></span>1.2 Popolazione di pazienti interessata

Visible Patient Planning iOS 2.3.9 può essere utilizzato indipendentemente dall'età del paziente.

- Neonato (dalla nascita a 28 giorni)
- Lattante (da 29 giorni a 2 anni)
- Bambino (da 2 anni a 12 anni)
- Adolescente (da 12 anni a 18 anni)
- Adolescente in transizione (da 18 anni a 21 anni)
- Adulto (oltre 21 anni)

# <span id="page-6-0"></span>1.3 Utenti interessati

Per utilizzare Visible Patient Planning iOS 2.3.9, gli utenti devono disporre di determinate conoscenze di:

- Anatomia e patologie umane
- Linguaggio medico e tecnico

Il software è destinato ad assistere il medico, che è l'unico responsabile delle decisioni finali relative alla gestione del paziente.

Il paziente non è l'utente di Visible Patient Planning iOS 2.3.9.

# <span id="page-6-1"></span>2 Controindicazioni

Questo prodotto non è destinato ad essere utilizzato con o per l'interpretazione diagnostica primaria di immagini di mammografie (MG).

# <span id="page-6-2"></span>3 Prestazioni previste e dichiarazione

# <span id="page-6-3"></span>3.1 Prestazioni cliniche

Visible Patient Planning iOS 2.3.9 non garantisce alcuna prestazione clinica.

# <span id="page-6-4"></span>3.2 Dichiarazioni di sicurezza

Visible Patient Planning iOS 2.3.9 è un'applicazione autonoma. Non vi sono rischi clinici identificati né per l'utente, né per il paziente. Di conseguenza, in caso di utilizzo di Visible Patient Planning iOS non sono attesi effetti secondari indesiderati.

Tuttavia, sono stati identificati e possono prodursi alcuni effetti negativi indiretti:

- 1. Lesioni minori occorse ai pazienti in conseguenza di operazioni più lunghe o incisioni inutili durante l'intervento chirurgico a causa di un'errata interpretazione del modello del paziente.
	- a. La trasparenza del modello può causare una resa approssimativa del modello 3D, generando errori nell'interpretazione del modello del paziente.
	- b. La trasparenza del modello e delle strutture nidificate può creare difficoltà di comprensione delle posizioni relative delle strutture anatomiche, generando errori nell'interpretazione del modello del paziente.
	- c. La trasparenza del modello, le strutture nidificate e i segmenti selezionati possono creare difficoltà di comprensione delle posizioni relative delle strutture anatomiche, generando errori nell'interpretazione del modello del paziente.
	- d. Il meccanismo di aggiornamento delle revisioni delle cartelle dei pazienti informatizzate può creare difficoltà nel recupero dell'ultima revisione di un modello causando l'uso di un modello che comporta potenziali approssimazioni, generando errori nell'interpretazione del modello del paziente.
- e. Un hacker può trovare e sfruttare una vulnerabilità del software o dell'ambiente allo scopo di alterare la cartella del paziente e modificare le informazioni mediche, generando errori nell'interpretazione del modello del paziente.
- f. Possono prodursi problemi nel software, generando errori nell'interpretazione del modello del paziente.
- 2. Lesioni minori occorse ai pazienti a causa di operazioni più lunghe o di incisioni inutili durante l'intervento chirurgico a causa dell'analisi di un paziente errato (un altro paziente).
	- a. L'utente può riscontrare difficoltà nell'identificare il paziente o selezionare il caso desiderato, creando confusione tra diversi pazienti.
	- b. Un hacker può trovare e sfruttare una vulnerabilità del software o dell'ambiente allo scopo di alterare la cartella del paziente e modificare informazioni mediche, creando confusione tra diversi pazienti.
	- c. Possono prodursi problemi nel software, creando confusione tra diversi pazienti.

# <span id="page-7-0"></span>3.3 Dichiarazioni di sicurezza

L'utilizzo di questo dispositivo medico può comportare l'esposizione di informazioni riservate sullo stato di salute.

L'applicazione e il manuale utente forniscono all'utente la politica di sicurezza.

# <span id="page-7-1"></span>3.4 Prestazioni tecniche

Visible Patient Planning iOS 2.3.9 permette allo staff medico:

- Comprendere le posizioni delle strutture anatomiche;
- Analizzare i volumi delle strutture anatomiche;
- Di scaricare e consultare rapporti medici;
- Di calcolare i volumi d'interesse relativi alla pianificazione della resezione di un organo.

Tutte le funzionalità di Visible Patient Planning iOS sono state testate durante la fase di prova della progettazione. Ciascuna funzionalità può essere utilizzata per pazienti pediatrici o adulti.

Inoltre, sono stati condotti uno studio della letteratura e una valutazione postcommercializzazione a supporto delle prestazioni del dispositivo e dell'uso previsto.

# <span id="page-7-2"></span>4 Avvertenze

# <span id="page-7-3"></span>4.1 Avvertenza generale

**Avvertenza:** il software è progettato per essere utilizzato da professionisti qualificati (inclusi medici, chirurghi e tecnici) ed è destinato ad aiutare il clinico che è l'unico responsabile di tutte le decisioni finali relative alla gestione dei pazienti.

Non utilizzare mai VP Planning iOS senza il parere di un professionista sanitario qualificato.

Qualsiasi incidente grave relativo al dispositivo deve essere segnalato a Visible Patient e all'autorità competente locale.

### <span id="page-8-0"></span>4.2 Avvertenza relativa all'ambiente informatico sicuro

**Avvertenza:** Visible Patient esige che l'applicazione sia installata su un dispositivo sicuro, conforme alla normativa del proprio paese.

Non utilizzare mai VP Planning iOS su un dispositivo che non rispetta la politica di sicurezza fornita con l'applicazione. Il mancato rispetto delle misure di sicurezza può comportare un malfunzionamento del dispositivo, una perdita di dati (medici o personali), una violazione della loro integrità o un'esposizione a minacce di sicurezza provenienti dalla rete informatica. **Questo può quindi comportare dei danni di lieve entità al paziente.** 

# <span id="page-8-1"></span>4.3 Avvertenza relativa all'accesso dei dati di un paziente

**Avvertenza:** il recupero, l'aggiornamento e l'accesso ai dati medici avviene in modo manuale da parte dell'utente. Assicurarsi di disporre sempre dell'ultima revisione di un caso prima di accedere a un dato medico. Assicurarsi inoltre di consultare i dati corrispondenti ai pazienti desiderati.

Non utilizzare mai un dato non aggiornato o non corrispondente al proprio paziente. Un simile uso può comportare danni di lieve entità al paziente come un aumento del tempo operatorio o una incisione inutile nei tessuti in occasione di un intervento chirurgico a causa di una cattiva informazione.

# <span id="page-8-2"></span>4.4 Avvertenza relativa alla visualizzazione dei dati 3D di un paziente

**Avvertenza:** il rendering delle strutture trasparenti di un modello 3D può essere portato ad evolvere in caso di aggiornamento del sistema operativo o di problema al software.

Assicurarsi di disporre sempre di una versione dell'applicazione e del sistema operativo aggiornata. L'utilizzo di versioni obsolete può comportare danni di lieve entità al paziente come un aumento del tempo operatorio o una incisione inutile nei tessuti in occasione di un intervento chirurgico a causa di una cattiva informazione.

# <span id="page-8-3"></span>4.5 Avvertenza relativa ai volumi delle strutture anatomiche

Nell'applicazione VP Planning iOS, i volumi delle strutture anatomiche sono disponibili nei punti seguenti:

- nella gestione delle strutture anatomiche (o "Organ manager")
- Al momento della selezione di una struttura anatomica tramite lo strumento di selezione (serie modello)
- Al momento della visualizzazione dei volumi associati a una simulazione di applicazione di clip (serie clip)

**Avvertenza:** questi volumi sono calcolati a partire da immagini mediche eseguite su un altro dispositivo medico (ad es., Visible Patient Suite). Di conseguenza la precisione di questi volumi dipende dalla qualità dell'immagine nativa (dimensione dei voxel dell'immagine).

Per maggiori informazioni, fare riferimento alla sezione sulla stima dei territori vascolari o respiratori (vedere [8.8.6\)](#page-32-1).

# <span id="page-9-0"></span>4.6 Avvertenza relativa al calcolo dei territori vascolari o respiratori

**Avvertenza**: la visualizzazione di uno dato clip e le interazioni associate che permettono la simulazione di applicazione di clip, si basano sulla ricostruzione di territori respiratori o vascolari. Questi territori sono calcolati con il dispositivo medico Visible Patient Suite a partire da alcune informazioni visibili nell'immagine medica. Di conseguenza questa ricostruzione di territori è un'approssimazione della realtà.

Per ulteriori informazioni, consultare il calcolo dei territori vascolari o respiratori (vedere [8.8.6\)](#page-32-1).

# <span id="page-9-1"></span>5 Caratteristiche tecnologiche

# <span id="page-9-2"></span>5.1 Configurazione di sistema e caratteristiche

L'applicazione VP Planning iOS è progettata per funzionare su dispositivi mobili standard disponibili in commercio (Apple iPhone o iPad) e tramite il sistema operativo installato (iOS o iPadOS).

L'applicazione può essere utilizzata su dispositivi Apple iOS e iPadOS che soddisfano i seguenti requisiti:

 • L'applicazione richiede un dispositivo con sistema operativo Apple iOS 12.0/iPadOS 13.0 o successivo.

- Devono essere disponibili almeno 300 MB di spazio di archiviazione.
- Devono essere disponibili almeno 2 GB di memoria.

 • È necessaria una connessione dati per recuperare i dati medici dal server di archiviazione dati.

# <span id="page-9-3"></span>5.2 Panoramica dell'applicazione

L'applicazione VP Planning iOS è formata da moduli dedicati alla gestione e all'analisi di dati medici. Offre una soluzione di visualizzazione flessibile per aiutare i professionisti sanitari qualificati (inclusi medici, chirurghi e tecnici) nella valutazione dell'anatomia e della patologia dei pazienti per pianificare la terapia o la chirurgia. Il software fornisce strumenti che permettono la visualizzazione di modelli 3D creati da Visible Patient. Questi modelli possono essere visualizzati secondo le preferenze dei professionisti grazie a delle opzioni di visualizzazione standard.

# <span id="page-10-0"></span>5.3 Moduli dell'applicazione

I moduli dell'applicazione VP Planning iOS possono essere raggruppati all'interno di quattro categorie:

- Gestione dei dati
- Visualizzazione dei dati
- Configurazione dell'applicazione
- Guida e informazioni regolamentari

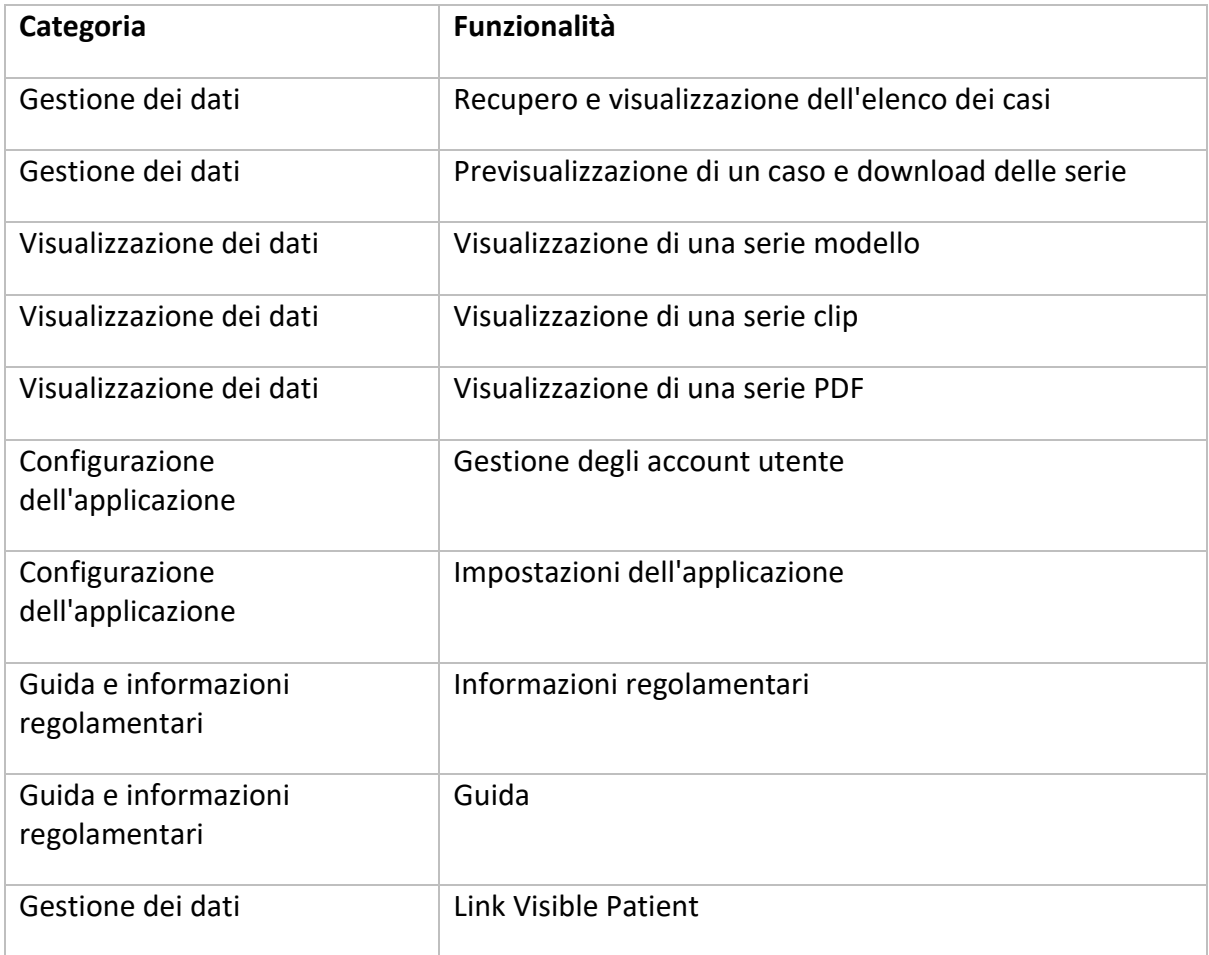

#### <span id="page-10-1"></span>5.3.1 Recupero e visualizzazione dell'elenco dei casi

Questo modulo ha lo scopo di permettere il recupero e la visualizzazione dell'elenco dei casi. L'elenco dei casi è recuperato dai server sicuri di Visible Patient. I casi sono visualizzati sotto forma di celle che contengono le informazioni identificative del paziente (nome, identificativo, gruppo, data e icona). Le celle contengono inoltre un'icona che riflette lo stato del caso (nuovo, aperto, disponibile localmente, aggiornato, non disponibile).

L'attivazione di una sincronizzazione permette di recuperare i nuovi casi e le modifiche disponibili sul server. La data dell'ultima sincronizzazione è visualizzata nella parte in alto della vista del caso.

Degli strumenti di filtro e ordinamento permettono di facilitare la localizzazione e l'apertura dei casi.

#### <span id="page-11-0"></span>5.3.2 Previsualizzazione di un caso e download delle serie

Questo modulo ha lo scopo di visualizzare le informazioni relative a un caso (nome, identificativo, gruppo, data, icona e riassunto). Permette inoltre di scaricare e accedere alle varie serie.

### <span id="page-11-1"></span>5.3.3 Visualizzazione di una serie modello

Questo modulo permette di visualizzare e interagire con una serie modello. Le interazioni implementate comprendono la rotazione, la traslazione e lo zoom.

Diversi strumenti (selezione, mascheramento, focus) sono disponibili per interagire con il modello. Inoltre è possibile cambiare orientamento, elencare le strutture anatomiche, annullare o ripetere azioni, cambiare i colori della scena, disattivare le interazioni ed effettuare un'acquisizione della scena.

Una vista dettagliata che elenca le varie interazioni e gli strumenti disponibili è accessibile dal menu hamburger della vista.

#### <span id="page-11-2"></span>5.3.4 Visualizzazione di una serie clip

Questo modulo permette di visualizzare e interagire con un dato clip. Le interazioni implementate sono le stesse di quelle della visualizzazione di un dato modello.

Oltre agli strumenti di mascheramento e focus comuni alla visualizzazione dei dati modelli, il modulo comprende uno strumento che permette la simulazione di applicazione di clip. Toccando una sezione di rete dell'organo target, è possibile visualizzare e selezionare una simulazione dei segmenti vascolari o respiratori alimentati da questa sezione. È possibile deselezionare un segmento toccandolo.

Una vista dedicata permette di visualizzare i volumi simulati delle parti resecate e restanti corrispondenti alla selezione dei segmenti anatomici.

Il resto degli strumenti che permettono di controllare la scena è comune alla visualizzazione dei dati modelli.

# <span id="page-11-3"></span>5.3.5 Visualizzazione di una serie PDF

Questo modulo permette di visualizzare un dato PDF (rapporto di modellazione) e di interagire con questo in modo classico (scorrimento e zoom).

#### <span id="page-12-0"></span>5.3.6 Gestione degli account utente

Questo modulo permette la gestione degli account Visible Patient registrati all'interno dell'applicazione. Permette la registrazione di nuovi account e la selezione dell'account attivo (account i cui casi sono visualizzati nell'elenco dei casi).

Il modulo permette anche l'eliminazione dei dati associati a un account.

#### <span id="page-12-1"></span>5.3.7 Impostazioni dell'applicazione

Questo modulo permette l'accesso e la modifica delle impostazioni dell'applicazione. Permette inoltre di accedere al registro dell'applicazione e di eliminare i dati scaricati.

#### <span id="page-12-2"></span>5.3.8 Informazioni regolamentari

Questo modulo permette di visualizzare tutte le informazioni regolamentari (marca, contatti, indicazioni d'uso, omologazioni, politica di sicurezza e informazioni su Visible Patient).

#### <span id="page-12-3"></span>5.3.9 Guida

Questo modulo permette di visualizzare le informazioni relative al manuale di istruzioni per l'uso.

#### <span id="page-12-4"></span>5.3.10 Link Visible Patient

Questo modulo permette di aprire dei link Visible Patient all'interno dell'applicazione. Esistono due tipi di link:

- I link che permettono di accedere a un caso
- I link che permettono di facilitare la registrazione di un account grazie a un sistema di precompilazione del modulo

# <span id="page-12-5"></span>6 Istruzioni di installazione

L'applicazione VP Planning iOS si installa tramite l'applicazione [App Store](https://apps.apple.com/it/app/vp-planning/id568870265) disponibile su iOS e iPadOS.

<span id="page-13-1"></span><span id="page-13-0"></span>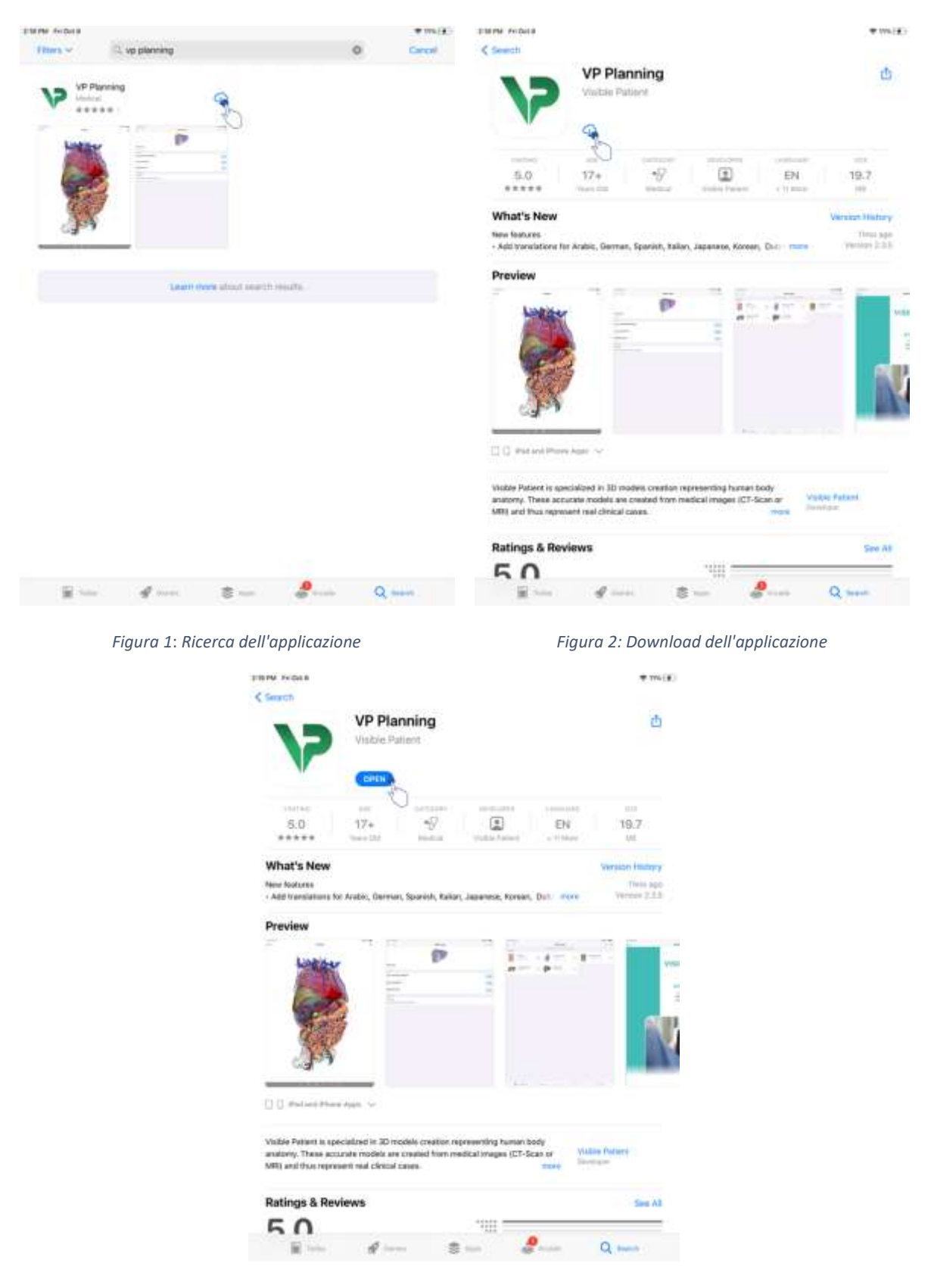

*Figura 3: Apertura dell'applicazione*

<span id="page-13-2"></span>Dopo aver aperto l'applicazione App Store, cercare l'applicazione "VP Planning" ed aprire la vista dell'applicazione [\(Figura 1\)](#page-13-0). Toccare quindi l'icona di download [\(Figura 2\)](#page-13-1) e attendere

che l'applicazione sia recuperata. Dopo averla scaricata, toccare il pulsante che permette di aprire l'applicazione [\(Figura 3\)](#page-13-2).

# <span id="page-14-0"></span>7 Politica di sicurezza

La sicurezza dei dispositivi medici (software e/o hardware) è una responsabilità condivisa tra le parti coinvolte, compresi gli istituti sanitari, i pazienti, i fornitori e i fabbricanti di dispositivi medici.

Il mancato rispetto delle misure di sicurezza può comportare un malfunzionamento del dispositivo, una perdita di dati (medici o personali), una violazione della loro integrità o un'esposizione a minacce di sicurezza provenienti dalla rete informatica. **Questo può quindi comportare dei danni di lieve entità al paziente**.

I dispositivi medici in grado di connettersi a un altro dispositivo, a Internet o a un'altra rete sono più vulnerabili alle minacce di cybersecurity rispetto ai dispositivi non connessi.

I software di Visible Patient hanno delle funzioni di sicurezza per proteggere l'accesso, il trasferimento e l'archiviazione dei dati. Tuttavia gli utenti dovrebbero comunque utilizzare delle garanzie supplementari per rendere sicuro l'utilizzo del dispositivo (tablet o smartphone) e rispondere ai requisiti normativi.

Visible Patient consiglia ai suoi utenti di rispettare le misure di sicurezza seguenti:

Rendere sempre sicuro il dispositivo con una password

Limitare l'accesso ai dispositivi grazie all'autenticazione più forte fornita dal sistema del dispositivo.

# • **Assicurarsi che il dispositivo si blocchi automaticamente**

La maggior parte dei dispositivi può essere configurata per bloccarsi automaticamente dopo un periodo di inattività. Assicurarsi di scegliere il tempo più breve con cui si sente a proprio agio.

# • **Criptare il dispositivo**

Anche se lo smartphone è sicuro grazie a una password, un ladro potrebbe sempre collegare il dispositivo a un computer e accedere a tutti i dati personali dell'utente. L'utilizzo della crittografia sullo smartphone può aiutare a prevenire il furto di dati.

# • **Scaricare solamente le applicazioni provenienti da fonti approvate**

L'Apple Store prende la sicurezza delle sue applicazioni molto sul serio. Particolare attenzione viene prestata alle applicazioni che vengono rese disponibili e tutte le applicazioni che sollevano preoccupazioni dopo il rilascio saranno rimosse. Assicurarsi di verificare le valutazioni e le critiche, se disponibili, e leggere l'informativa sulla privacy

dell'applicazione per vedere esattamente quali sono le funzionalità del dispositivo a cui avrà accesso se la si scarica.

#### • **Non dimenticare di aggiornare il sistema operativo**

L'aggiornamento del sistema operativo include spesso delle correzioni di vulnerabilità del sistema, pertanto è importante installarle.

#### • **Installare un software di sicurezza**

Il dispositivo deve essere protetto come un dispositivo informatico. Cercare un'applicazione di sicurezza con funzionalità quali la prevenzione del malware, la rimozione remota dei dati, la revisione della privacy delle applicazioni e un consulente di sicurezza automatico per avvertire l'utente dei rischi potenziali quando si modifica una impostazione del dispositivo.

#### • **Eliminare i dati medici inutili**

I dati medici personali devono essere archiviati sul dispositivo solo per il tempo necessario. Gli utenti dovrebbero eliminare regolarmente i dati medici che non sono più utilizzati.

 $-1$ 

**SEAR DESCRIPTION** 

# <span id="page-15-0"></span>8 Istruzioni per l'uso

**SHARE** 

#### <span id="page-15-1"></span>8.1 Come registrare un account Visible Patient

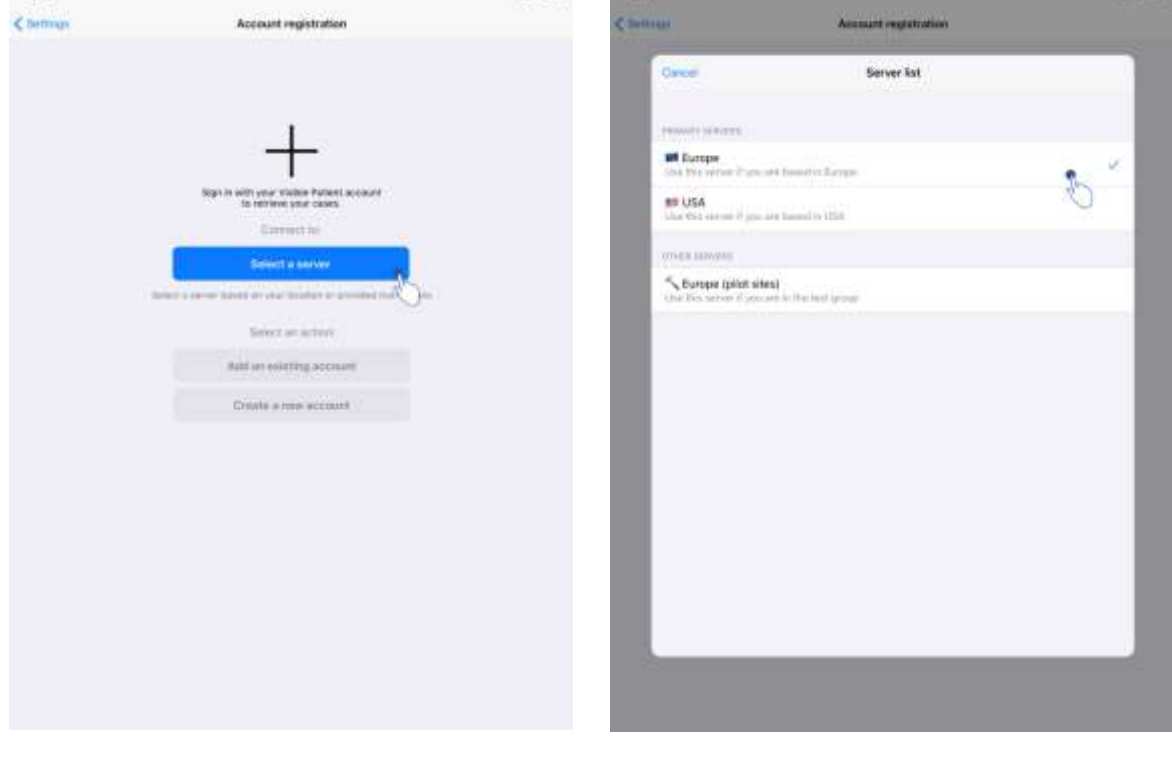

<span id="page-15-2"></span>*Figura 4: Aggiunta di un account Figura 5: Elenco dei server*

<span id="page-15-3"></span>

 $100 - 100$ 

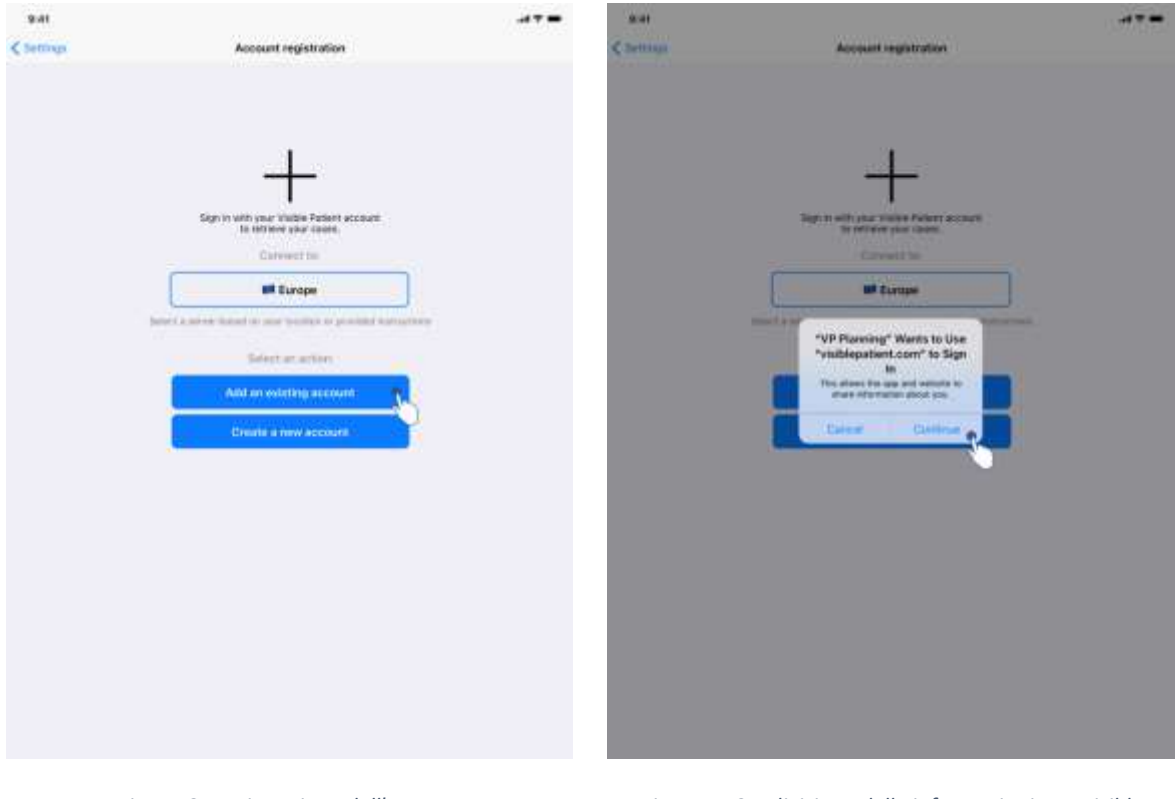

<span id="page-16-1"></span>

*Figura 6: Registrazione dell'account Figura 7: Condivisione delle informazioni con Visible Patient*

<span id="page-16-0"></span>Per registrare un account Visible Patient esistente all'interno dell'applicazione:

- Se nell'applicazione non sono presenti account, accedere alla vista *Gestione account*  tramite la vista *Configurazione*.
- Se nell'applicazione è già presente un account, accedere alla *Selezione account*  tramite le viste *Configurazione – Gestione account*

Nella vista di aggiunta dell'account, toccare l'azione che permette di selezionare un server [\(Figura 4\)](#page-15-2). Questa azione attiverà la visualizzazione dell'elenco dei server. Selezionare il server a cui è associato l'account [\(Figura 5\)](#page-15-3). Quindi toccare l'azione di registrazione di un account esistente [\(Figura 6\)](#page-16-0) e autorizzare la condivisione delle informazioni con Visible Patient [\(Figura 7\)](#page-16-1) per visualizzare il modulo di autenticazione.

# <span id="page-17-0"></span>8.2 Come creare e registrare un nuovo account Visible Patient

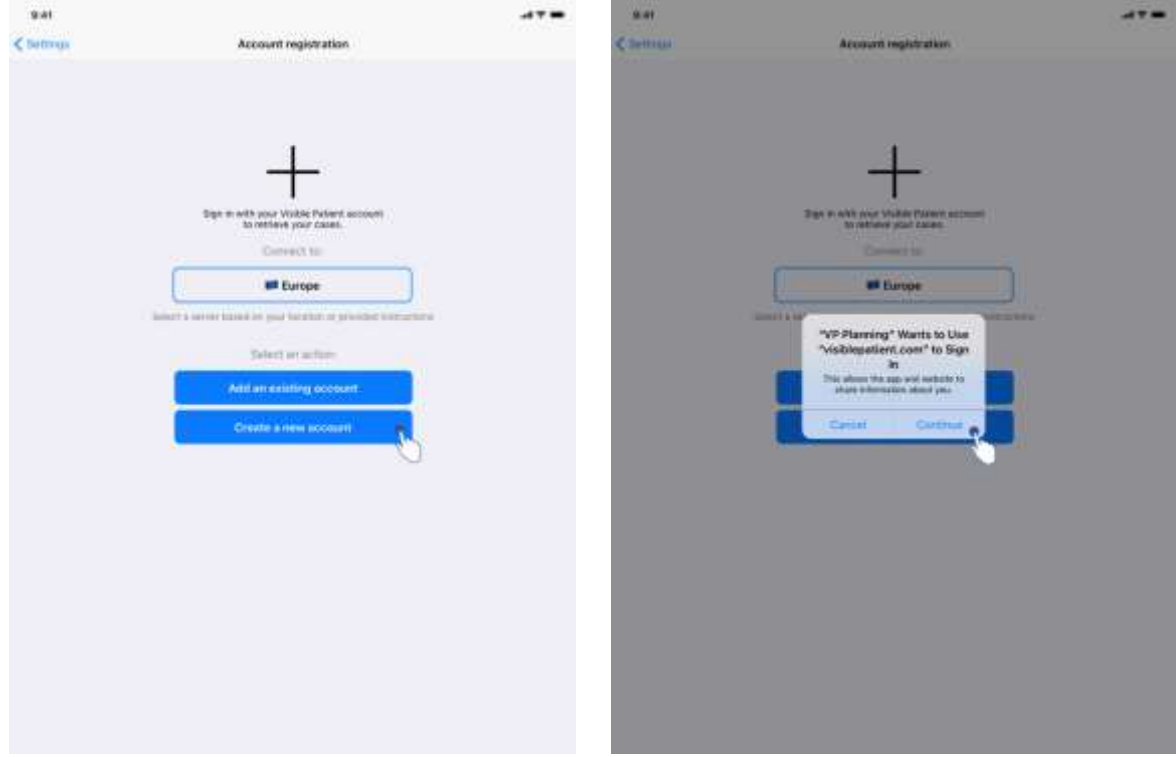

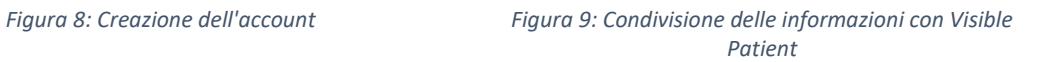

<span id="page-17-1"></span>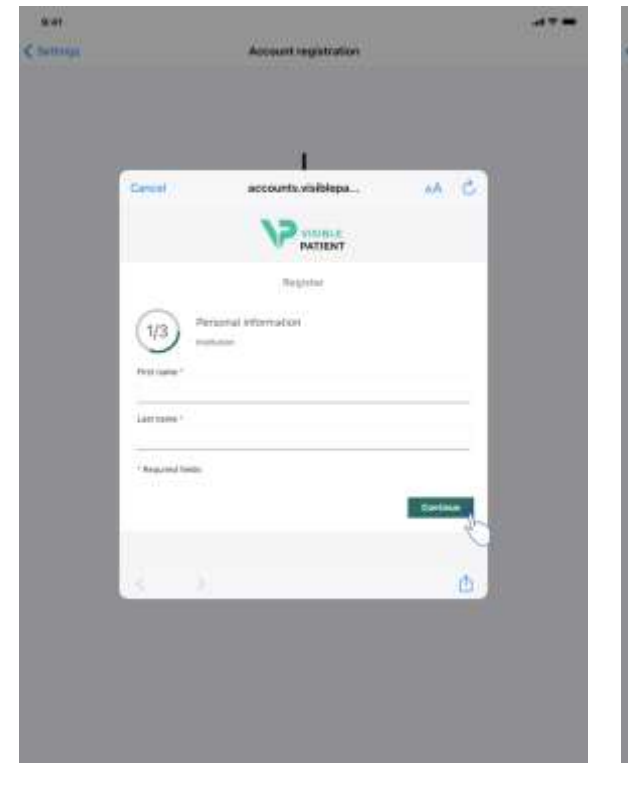

<span id="page-17-2"></span>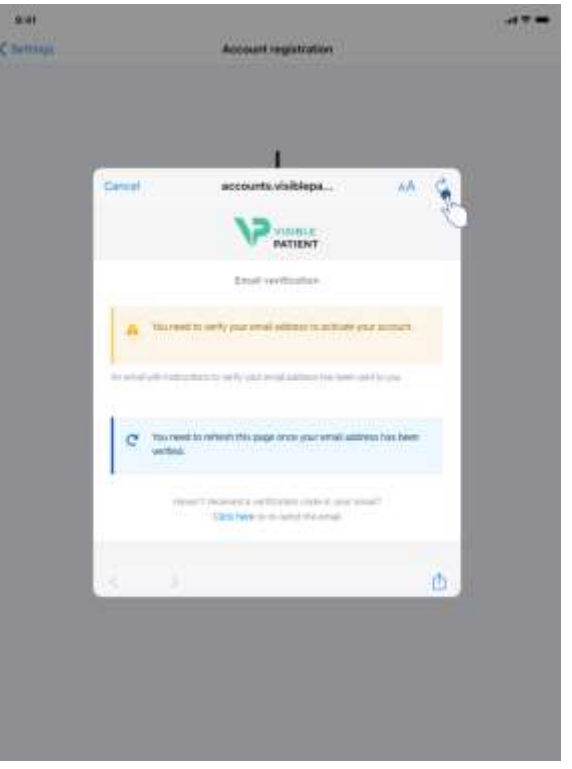

<span id="page-17-4"></span>

<span id="page-17-3"></span>*Figura 10: Modulo di creazione dell'account Figura 11: Refresh della vista dopo la convalida dell'indirizzo e-mail*

Per creare e registrare un nuovo account Visible Patient all'interno dell'applicazione:

- Se nell'applicazione non ci sono account registrati, accedere alla *Gestione account*  tramite la vista *Configurazione*.
- Se nell'applicazione è già presente un account registrato, accedere alla vista *Selezione account* tramite le viste *Configurazione – Gestione account*.

Nella vista di aggiunta dell'account, toccare l'azione che permette di selezionare un server [\(Figura 4\)](#page-15-2). Questa azione attiverà la visualizzazione dell'elenco dei server. Selezionare il server sul quale si desidera creare un account [\(Figura 5\)](#page-15-3). Quindi toccare l'azione di creazione e registrazione di un nuovo account [\(Figura 8\)](#page-17-1) e autorizzare la condivisione delle informazioni con Visible Patient [\(Figura 9\)](#page-17-2) per visualizzare il modulo di creazione dell'account [\(Figura 10\)](#page-17-3).

**Importante:** dopo la creazione dell'account e la verifica dell'indirizzo e-mail, utilizzare il tasto di refresh della vista per finalizzare la creazione dell'account [\(Figura 11\)](#page-17-4).

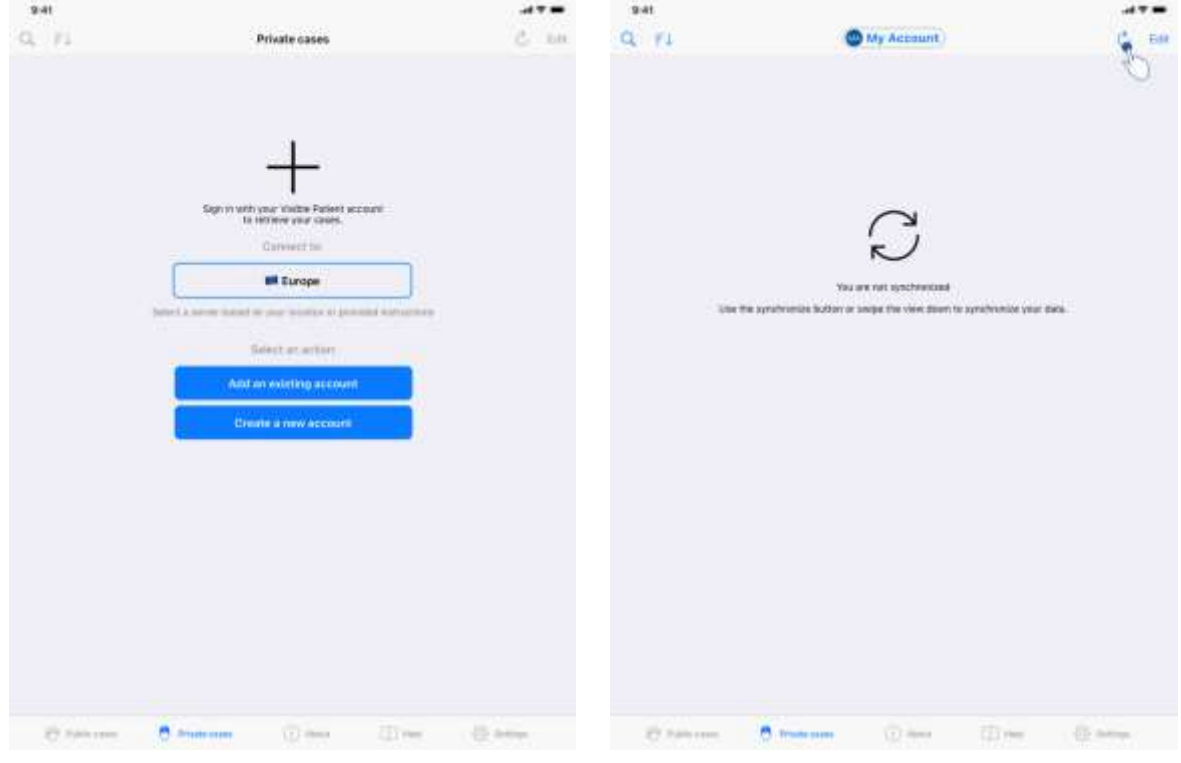

# <span id="page-18-0"></span>8.3 Come recuperare e visualizzare il proprio elenco dei casi

<span id="page-18-1"></span>*Figura 12: Assenza di un account registrato Figura 13: Assenza di sincronizzazione*

<span id="page-18-2"></span>

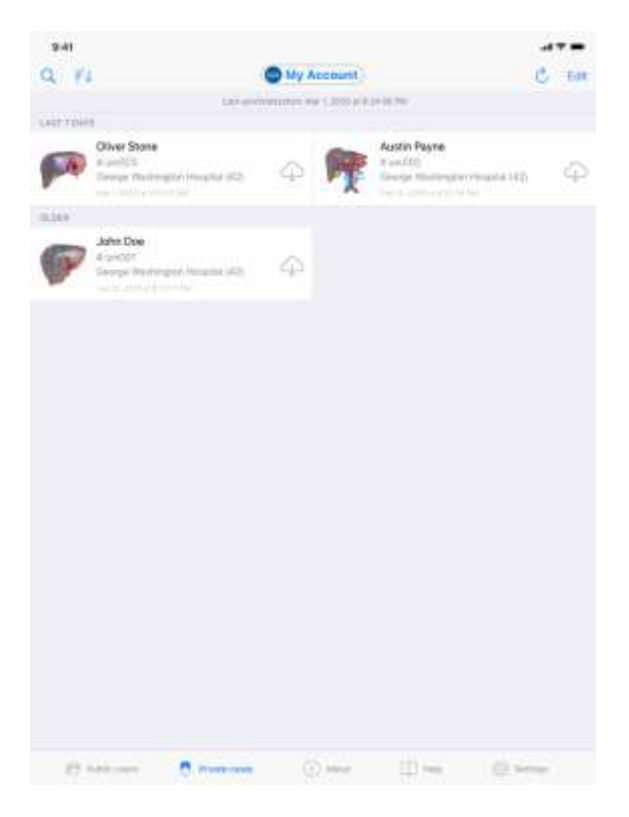

*Figura 14: Vista sincronizzata*

<span id="page-19-0"></span>Per recuperare e visualizzare il proprio elenco dei casi, accedere alla vista **Casi privati** [\(Figura](#page-18-1)  [12\)](#page-18-1). Dopo aver chiuso la vista introduttiva che illustra la finalità della vista e aver registrato il proprio account (veder[e 8.1](#page-15-1) o [8.2\)](#page-17-0), la vista si trova in uno stato non sincronizzato [\(Figura 13\)](#page-18-2). Effettuare una sincronizzazione utilizzando il pulsante dedicato o tirando la vista verso il basso. L'elenco dei casi aggiornato viene quindi visualizzato e la data di sincronizzazione è aggiornata nella parte in alto della vista [\(Figura 14\)](#page-19-0).

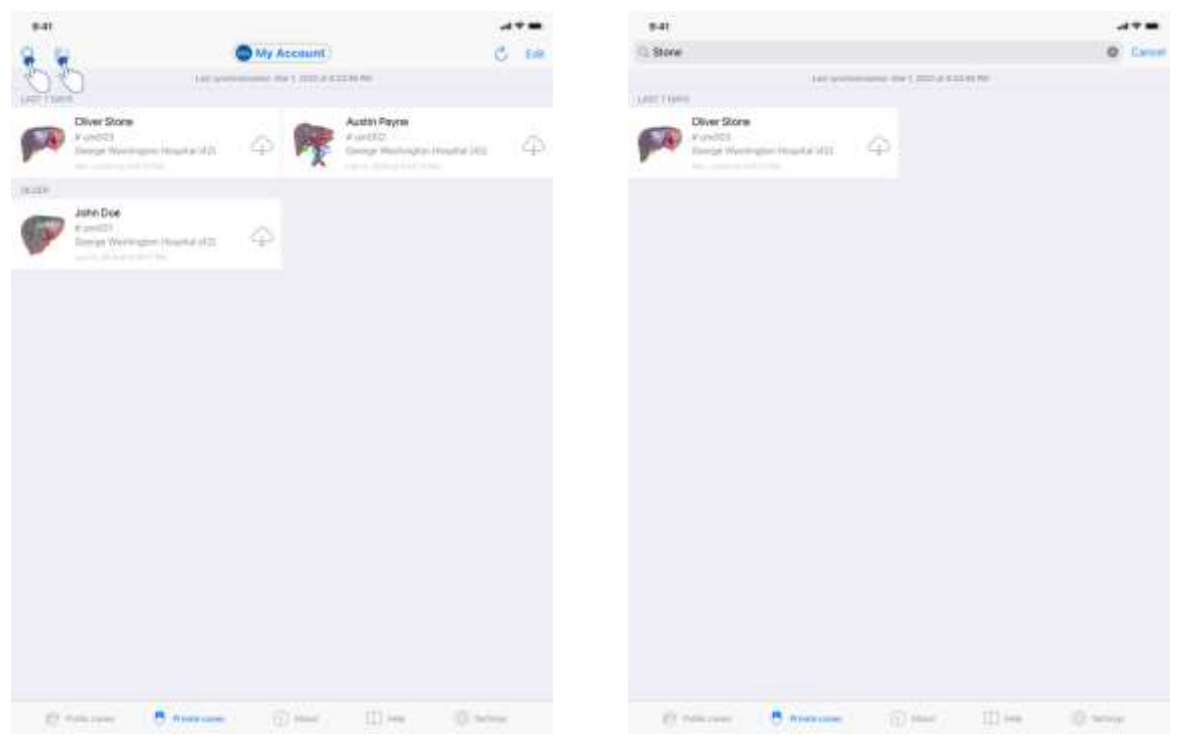

#### <span id="page-20-0"></span>8.4 Come filtrare e ordinare il proprio elenco dei casi

<span id="page-20-1"></span>*Figura 15: Attivazione del filtro e dell'ordinamento Figura 16: Filtro dei casi*

<span id="page-20-2"></span>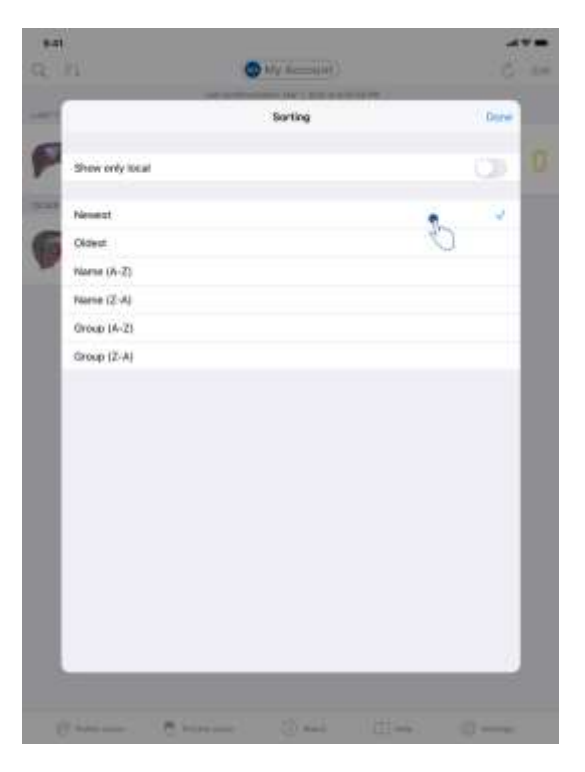

*Figura 17: Ordinamento dei casi*

<span id="page-20-3"></span>Per attivare il filtro dei casi, toccare lo strumento di filtro (lente) posto in cima all'elenco dei casi [\(Figura 15\)](#page-20-1). Un campo di ricerca che permette di applicare un filtro sull'elenco dei casi locali viene quindi visualizzato nella barra di navigazione [\(Figura 16\)](#page-20-2).

Per modificare l'ordinamento dei casi, toccare lo strumento di ordinamento posto in cima all'elenco dei casi [\(Figura 15\)](#page-20-1). La vista di selezione degli ordinamenti viene quindi visualizzata. Per modificare l'ordinamento selezionato, toccare il nome dell'ordinamento che si vuole applicare [\(Figura 17\)](#page-20-3) Nella parte superiore della vista è anche disponibile un'opzione che permette di elencare solamente i casi che contengono delle serie scaricate.

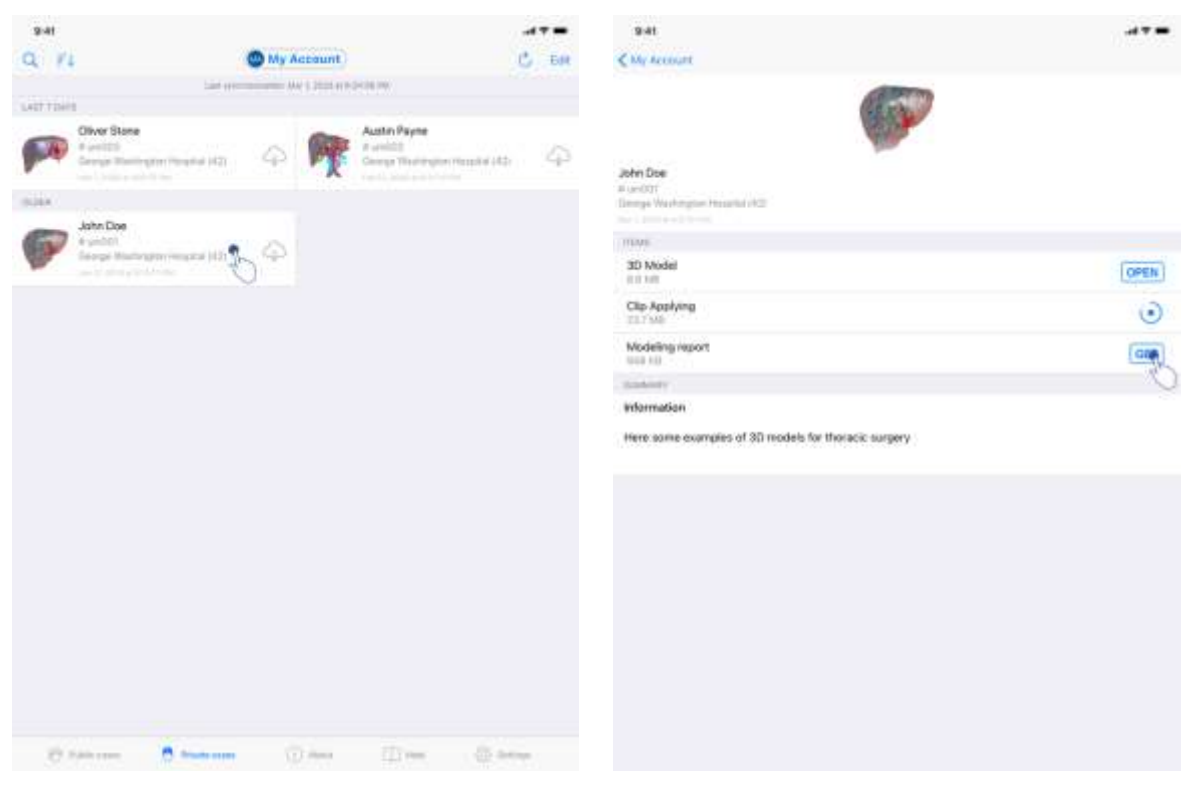

# <span id="page-21-0"></span>8.5 Come accedere ai dati di un caso

<span id="page-21-2"></span>

<span id="page-21-1"></span>*Figura 18: Selezione di un caso Figura 19: Download di una serie*

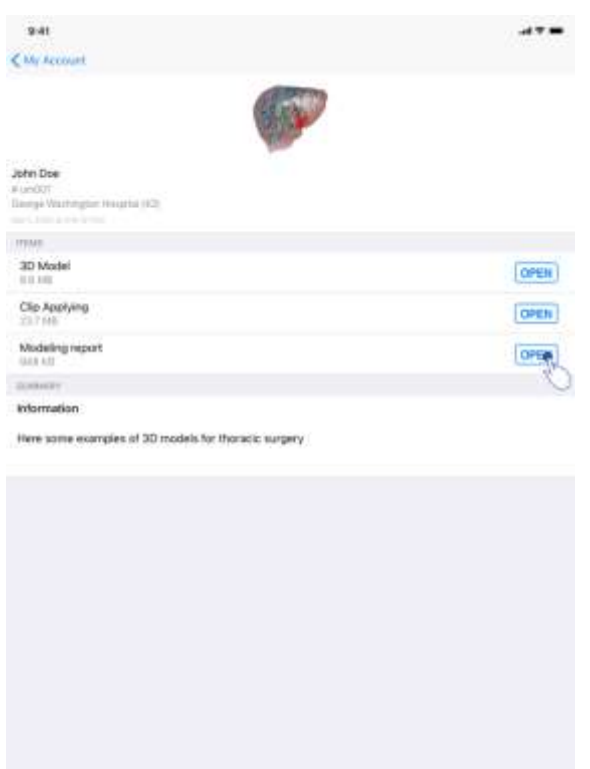

*Figura 20: Apertura di una serie*

<span id="page-22-0"></span>Per accedere ai dati di un caso, selezionare il caso desiderato nell'elenco dei casi disponibili [\(Figura 18\)](#page-21-1). Nella vista di previsualizzazione del caso [\(Figura 19\)](#page-21-2), scaricare le serie toccando il pulsante **Ottieni**. Una volta scaricato il dato, è possibile accedervi toccando il pulsante **Apri** [\(Figura 20\)](#page-22-0).

#### <span id="page-23-0"></span>8.6 Come visualizzare una serie modello

#### <span id="page-23-1"></span>8.6.1 Apertura di una serie modello

<span id="page-23-2"></span>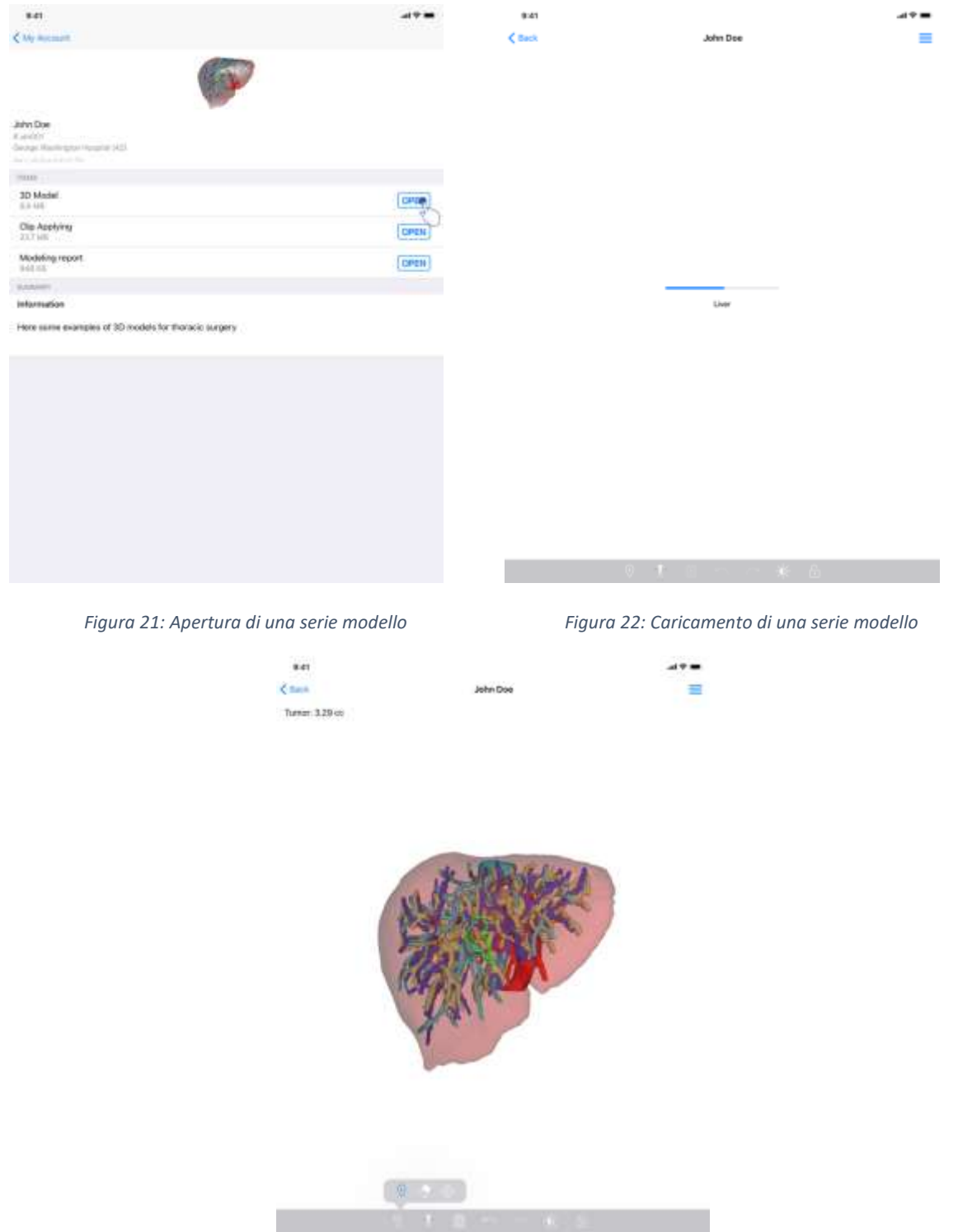

<span id="page-23-3"></span>*Figura 23: Visualizzazione di una serie modello*

<span id="page-23-4"></span>Una volta scaricato il dato (vedere [8.5\)](#page-21-0), toccare il pulsante **Apri** corrispondente alla serie modello [\(Figura 21\)](#page-23-2). Una barra di avanzamento permette di seguire la progressione del

caricamento del dato [\(Figura 22\)](#page-23-3). Una volta caricato il dato, viene visualizzato il modello 3D [\(Figura 23\)](#page-23-4).

#### <span id="page-24-0"></span>8.6.2 Interazioni di base

Una volta caricata la serie modello, sono disponibili diverse interazioni di base per interagire con il modello:

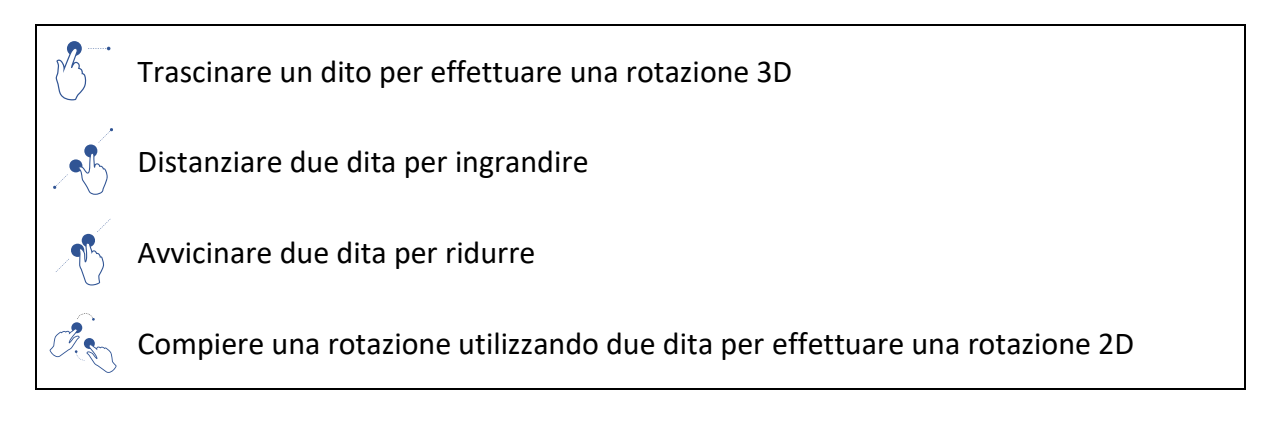

#### <span id="page-24-1"></span>8.6.3 Strumenti

 $\mathbf{I}$ 

La barra degli strumenti posta nella parte in basso della vista propone un insieme di azioni. Toccando lo strumento selezionato [\(Figura 24\)](#page-25-1), viene visualizzato l'elenco degli strumenti disponibili. Selezionando lo strumento desiderato all'interno dell'elenco, lo strumento selezionato diventa attivo. Le interazioni con il modello sono quindi arricchite:

#### **Strumento di selezione**

Utilizzare lo strumento di selezione per visualizzare informazioni relative a una struttura

Toccare una struttura anatomica per visualizzare il suo nome e il suo volume

Toccare lo sfondo della scena per deselezionare una struttura anatomica

#### **Strumento di mascheramento**

Utilizzare lo strumento di mascheramento per modificare l'opacità di una struttura anatomica

Toccare una struttura anatomica per mascherarla

Toccare due volte una struttura anatomica per modificare la sua opacità

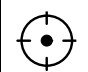

#### **Strumento di focus**

Utilizzare lo strumento di focus per puntare un punto della scena

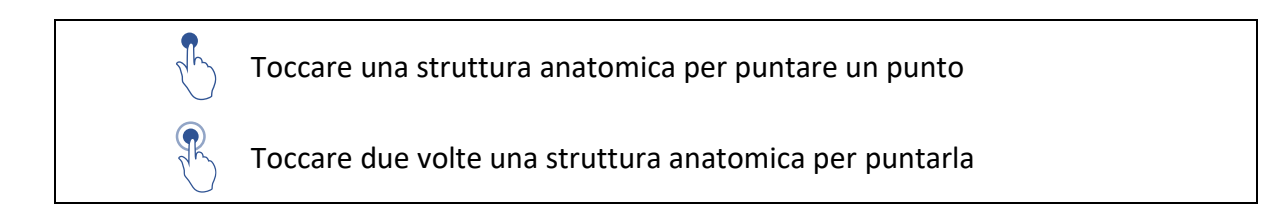

# <span id="page-25-0"></span>8.6.4 Altre azioni

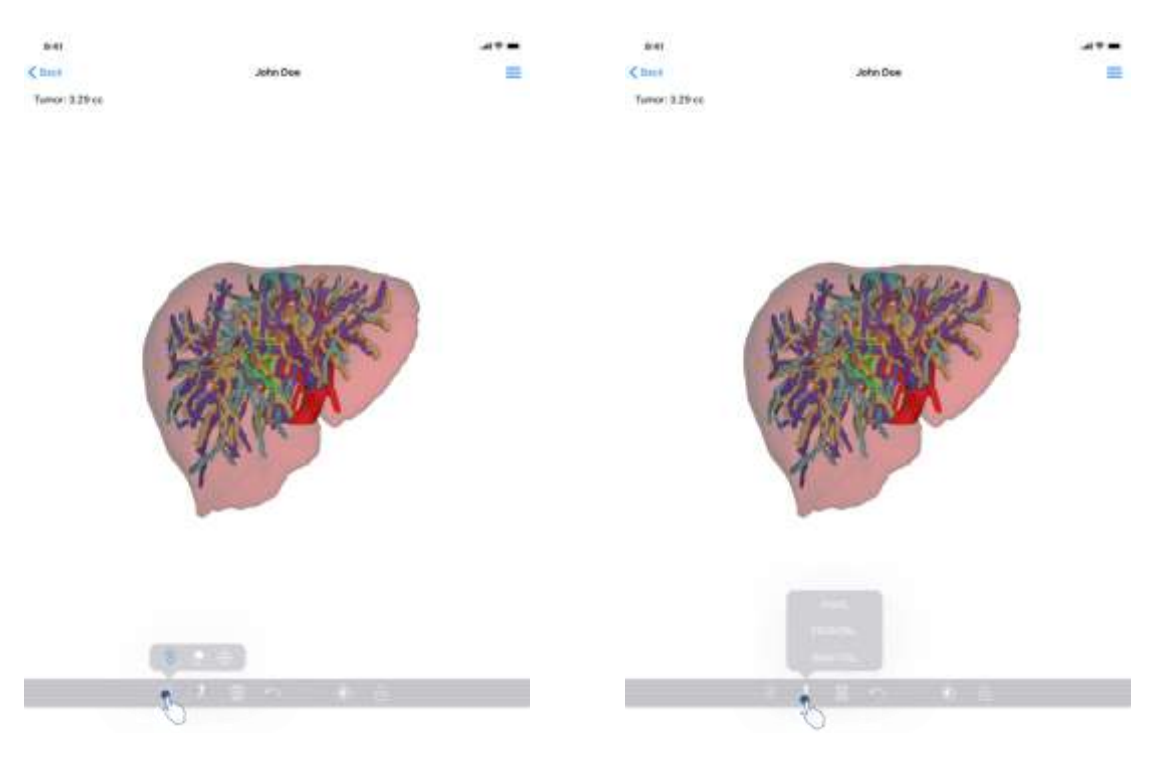

*Figura 24: Selezione dello strumento di visualizzazione del modello*

<span id="page-25-2"></span><span id="page-25-1"></span>*Figura 25: Selezione dell'orientamento del modello*

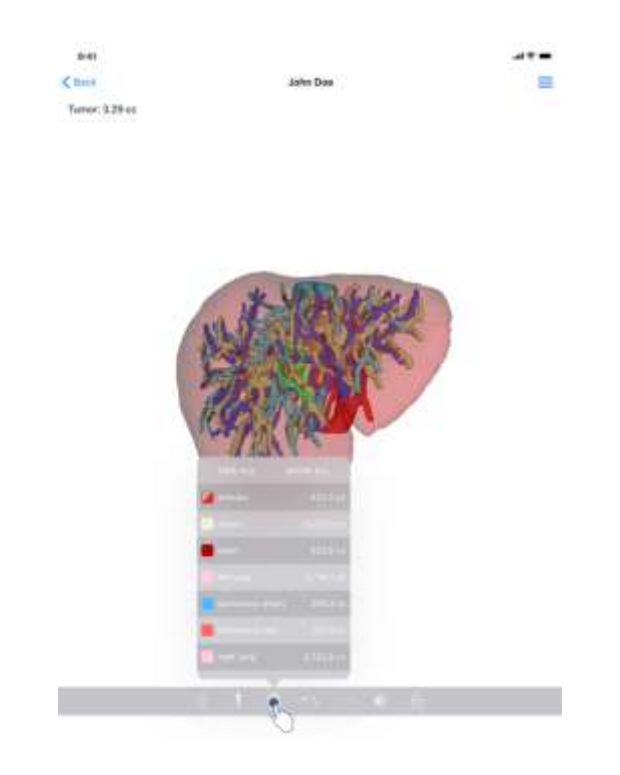

*Figura 26: Visualizzazione delle strutture anatomiche del modello*

<span id="page-26-0"></span>Toccando il marcatore che visualizza l'orientamento del modello [\(Figura 25\)](#page-25-2), è possibile selezionare in quale orientamento visualizzare il modello (assiale, frontale o sagittale).

Toccando lo strumento di gestione delle strutture [\(Figura 26\)](#page-26-0), viene visualizzato l'elenco delle strutture anatomiche. Quest'ultimo comprende nomi, colori, opacità e volumi delle strutture visualizzate nella scena. Toccando il nome di una struttura, la sua opacità viene modificata. Nella parte alta dell'elenco sono inoltre presenti dei pulsanti che permettono di visualizzare o nascondere la totalità delle strutture.

Sono altresì disponibili dei pulsanti (frecce) che permettono di annullare o ripristinare un'azione. Le azioni coinvolte riguardano solamente la selezione e la modifica dell'opacità delle strutture.

Il pulsante successivo (contrasto) permette di modificare il colore sullo sfondo della scena.

L'ultimo pulsante (lucchetto) permette di bloccare le interazioni con la scena.

Infine, il menu hamburger posto in alto a destra della vista permette di effettuare un'acquisizione della scena e visualizzare un tutorial che contiene l'elenco delle interazioni disponibili.

#### <span id="page-27-0"></span>8.7 Come visualizzare una serie PDF

#### <span id="page-27-1"></span>8.7.1 Apertura di una serie PDF

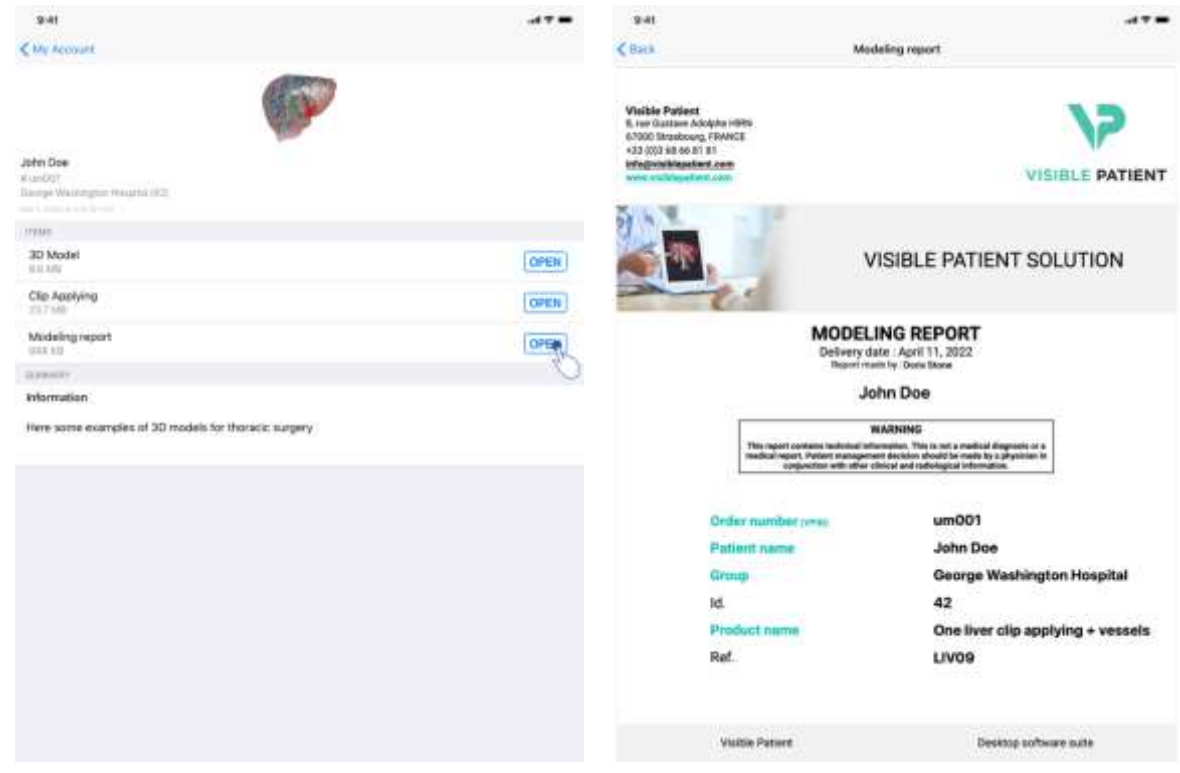

<span id="page-27-4"></span>

<span id="page-27-3"></span>*Figura 27: Apertura di una serie PDF Figura 28: Visualizzazione di una serie PDF*

Una volta scaricato il dato (vedere [8.5\)](#page-21-0), toccare il pulsante **Apri** corrispondente alla serie PDF [\(Figura 27\)](#page-27-3). Una volta caricato il dato, viene visualizzato il PDF [\(Figura 28\)](#page-27-4).

#### <span id="page-27-2"></span>8.7.2 Interazioni di base

È possibile interagire con un dato PDF nel seguente modo:

- Trascinare un dito in verticale per scorrere il documento
- Allontanare o avvicinare due dita per controllare lo zoom del documento
- Trascinare due dita nella stessa direzione per spostare il documento

# <span id="page-28-0"></span>8.8 Come visualizzare una serie clip

### <span id="page-28-1"></span>8.8.1 Apertura di una serie clip

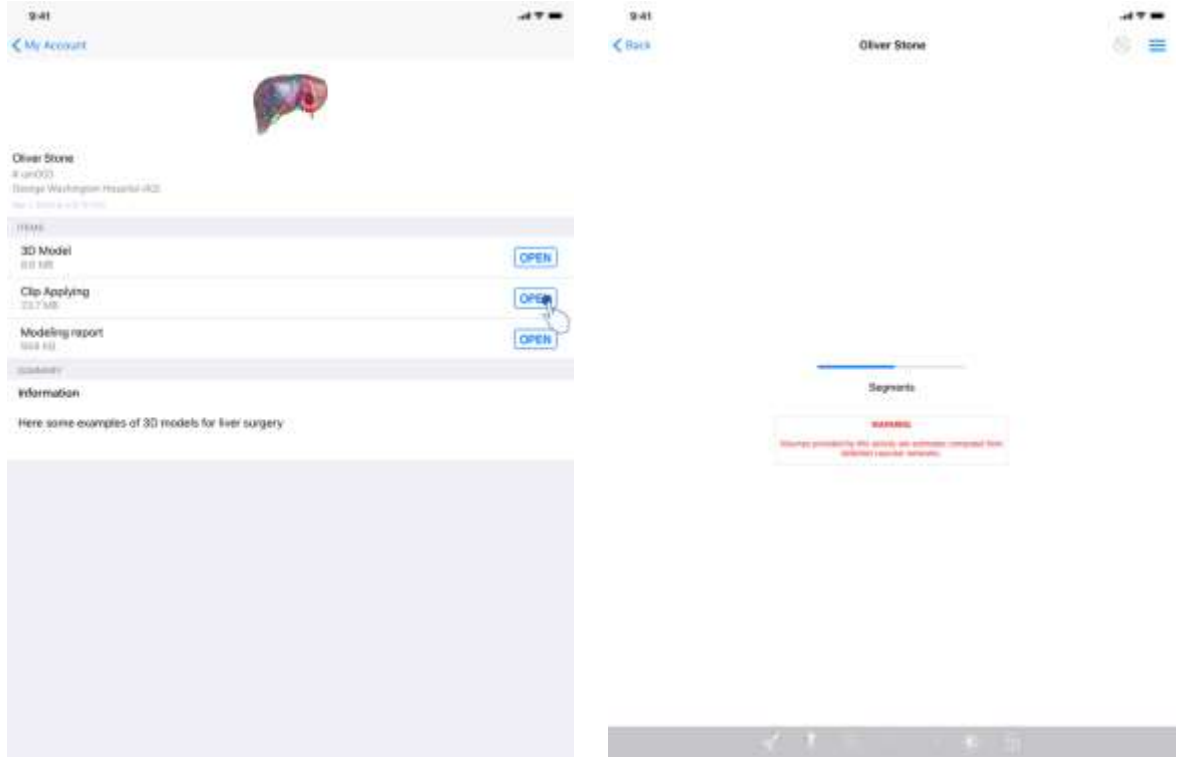

<span id="page-28-2"></span>*Figura 29: Apertura di un dato clip Figura 30: Caricamento di un dato clip*

<span id="page-28-3"></span>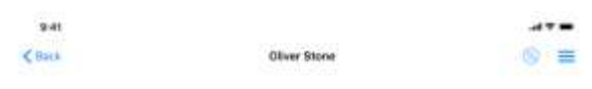

<span id="page-28-4"></span>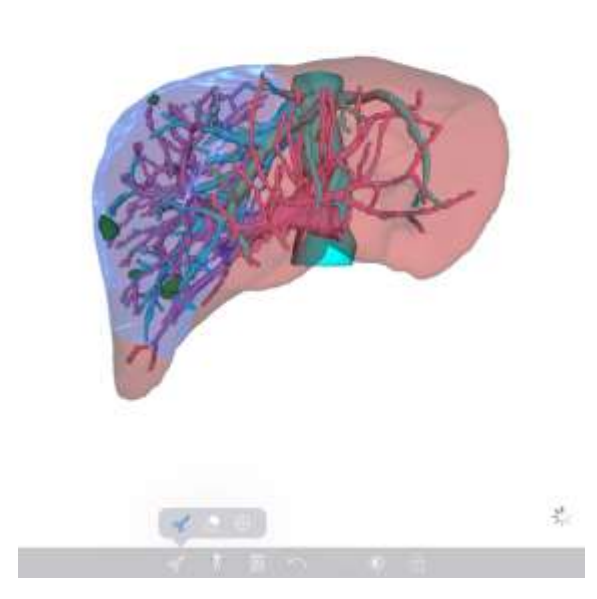

*Figura 31: Visualizzazione di un dato clip*

Una volta scaricato il dato (vedere [8.5\)](#page-21-0), toccare il pulsante **Apri** corrispondente alla serie clip [\(Figura 29\)](#page-28-2). Una barra di avanzamento permette di seguire la progressione del caricamento del dato [\(Figura 30\)](#page-28-3). Una volta caricato il dato, viene visualizzato il modello 3D [\(Figura 31\)](#page-28-4).

#### <span id="page-29-0"></span>8.8.2 Interazioni di base

Una volta caricata la serie clip, sono disponibili le stesse interazioni di base possibili per le serie modello (vedere [8.6.2\)](#page-24-0).

#### <span id="page-29-1"></span>8.8.3 Strumenti

Oltre agli strumenti di mascheramento e focus (vedere 6.5.2), è disponibile lo strumento di clipping:

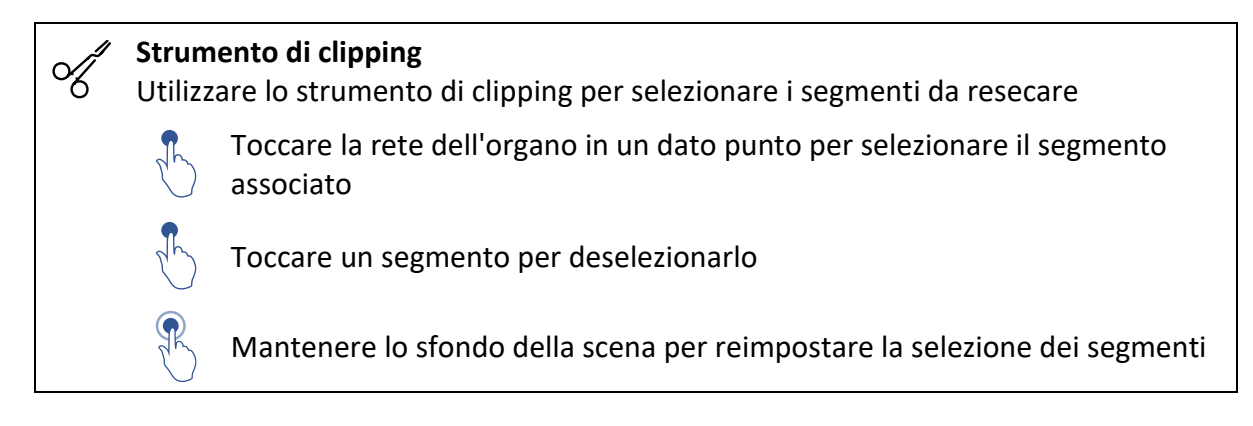

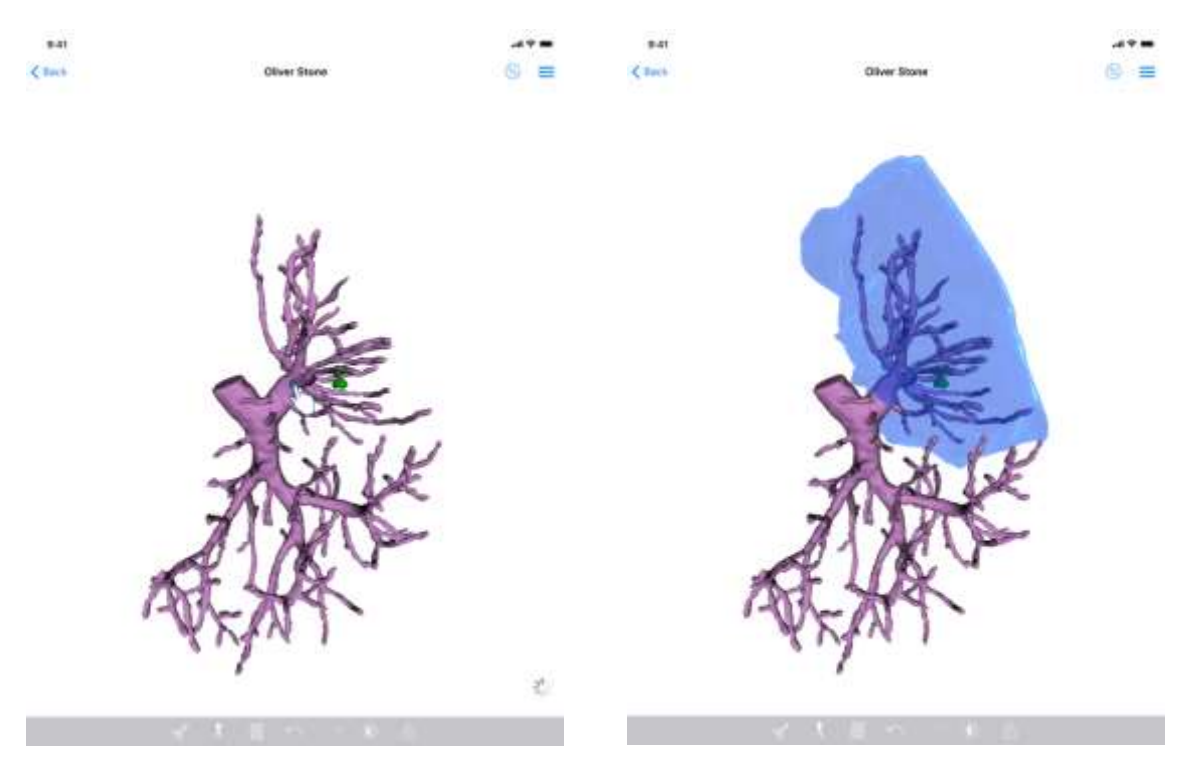

<span id="page-30-1"></span>*Figura 32: Selezione di un segmento Figura 33: Visualizzazione del segmento selezionato*

<span id="page-30-0"></span>La selezione di un organo si effettua toccando la rete dell'organo target nel punto in cui si vuole applicare una clip virtuale [\(Figura 32\)](#page-30-0). Il territorio vascolare o respiratorio corrispondente alla sezione selezionata viene quindi visualizzato [\(Figura 33\)](#page-30-1). Per deselezionare un segmento, basta toccarlo. Per ripristinare la selezione dei segmenti, effettuare una lunga pressione sullo sfondo della scena.

<span id="page-31-1"></span>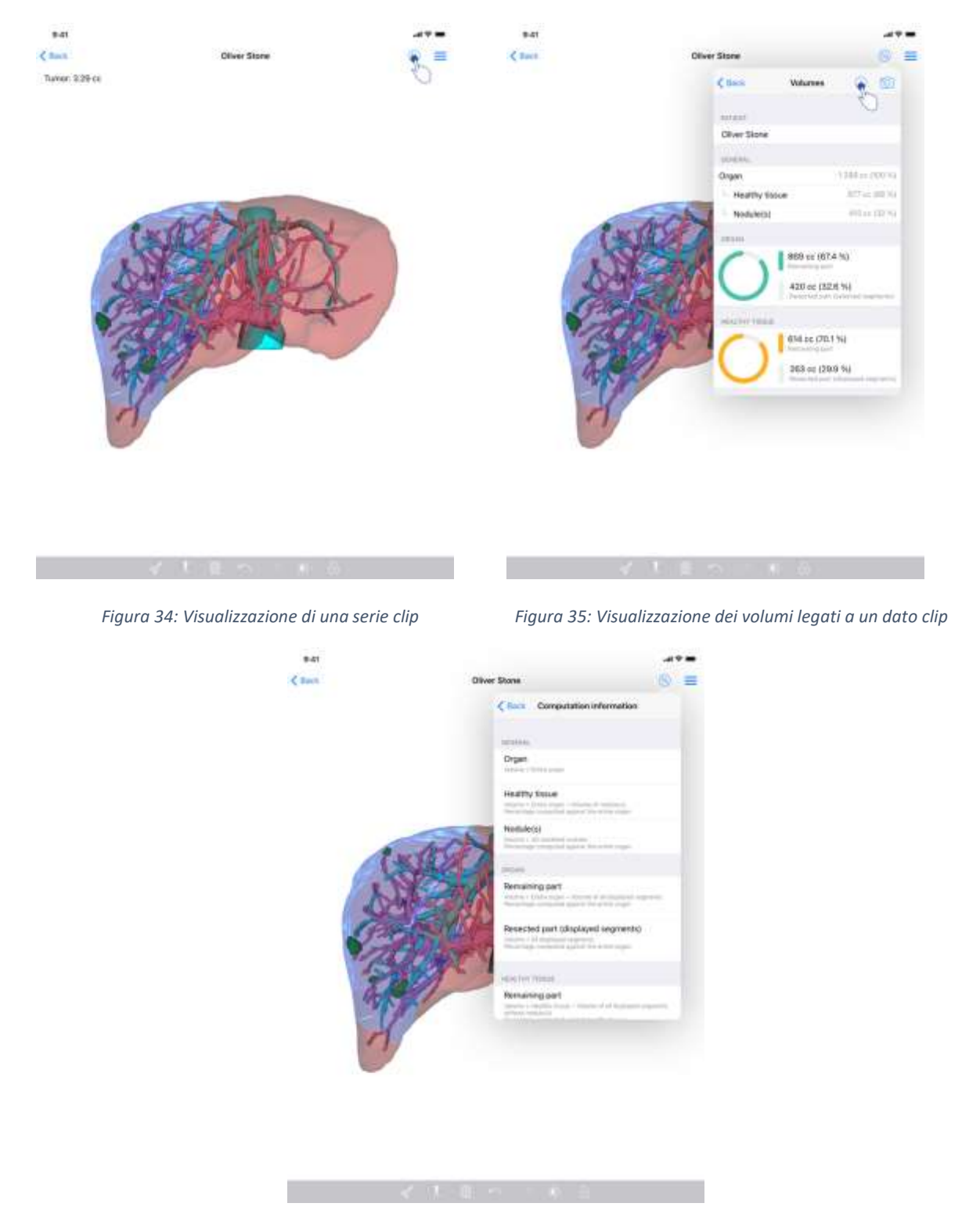

#### <span id="page-31-0"></span>8.8.4 Visualizzazione dei volumi di resezione

<span id="page-31-2"></span>*Figura 36: Visualizzazione dei calcoli dei volumi di un dato clip*

<span id="page-31-3"></span>Una volta selezionati i segmenti per la resezione, l'icona di visualizzazione dei volumi [\(Figura](#page-31-1)  [34\)](#page-31-1) permette di visualizzare la vista dei volumi calcolati in seguito alla simulazione della resezione [\(Figura 35\)](#page-31-2). Le informazioni sul calcolo dei volumi [\(Figura 36\)](#page-31-3) sono disponibili toccando il pulsante informativo [\(Figura 35\)](#page-31-2).

In alto a destra della vista, è disponibile anche un pulsante che permette la vista dei volumi [\(Figura 35\)](#page-31-2).

### <span id="page-32-0"></span>8.8.5 Calcolo dei volumi di resezione

I volumi visualizzati nella sezione **Generale** sono calcolati nel seguente modo:

- **Organo**
	- o Volume = Organo intero
- **Tessuti sani**
	- o Volume = Organo intero Volume dei noduli
	- o Percentuale calcolata in funzione dell'organo intero
- **Noduli**
	- $\circ$  Volume = Noduli modellati in 3D
	- o Percentuale calcolata in funzione dell'organo intero

I volumi visualizzati nella sezione **Organo** sono calcolati nel seguente modo:

- **Parte restante**
	- o Volume = Organo intero Volume di tutti i segmenti visibili
	- o Percentuale calcolata in funzione dell'organo intero
- **Parte resecata (segmenti visibili)**
	- $\circ$  Volume = Tutti i segmenti visibili
	- o Percentuale calcolata in funzione dell'organo intero

I volumi visualizzati nella sezione **Tessuti sani** sono calcolati nel seguente modo:

- **Parte restante**
	- o Volume = Tessuti sani Volume di tutti i segmenti visibili senza i Noduli
	- o Percentuale calcolata in funzione dei tessuti sani
- **Parte resecata (segmenti visibili)**
	- o Volume = Tutti i segmenti visibili nei Noduli
	- o Percentuale calcolata in funzione dei tessuti sani

#### <span id="page-32-1"></span>8.8.6 Stima dei territori vascolari e respiratori

Il calcolo dei territori vascolari o respiratori (corrispondente ai segmenti visualizzati) e il loro volume associato è effettuato a monte dal dispositivo medico: Visible Patient Suite. L'applicazione VP Planning iOS utilizza la stima del volume dei territori per calcolare il volume della parte restante e della parte resecata di un organo (vedere [8.8.5\)](#page-32-0).

I territori vascolari o respiratori proposti all'interno dei dati clip sono una approssimazione dell'anatomia reale del paziente. Il metodo utilizzato dal dispositivo medico Visible Patient Suite per stimare questi territori si basa sulla vascolarizzazione dell'organo o dell'apparato respiratorio dell'organo e la precisione del metodo dipende direttamente dalla qualità di segmentazione dell'albero. La stima dei territori risulta dal procedimento seguente.

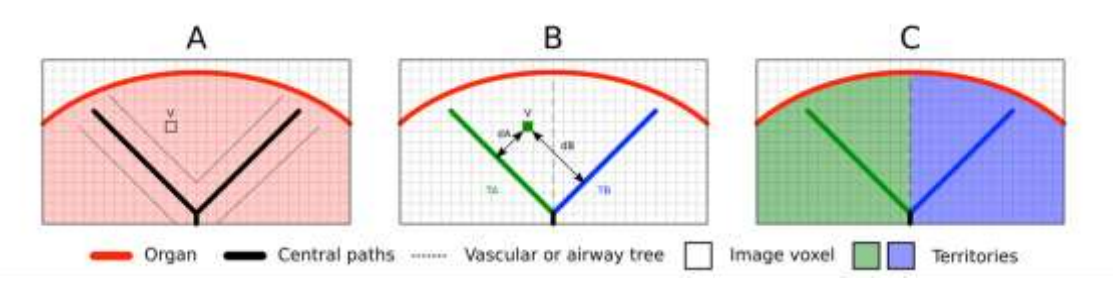

*Figura 37: Processo di identificazione dei territori*

Innanzitutto la segmentazione dell'apparato vascolare o respiratorio è utilizzata per calcolare le vie centrali tubolari (A). Successivamente queste vie centrali, che rappresentano la struttura tubolare, sono etichettate da dei professionisti sanitari qualificati per associare ogni via al territorio di un organo. Per ogni voxel della struttura anatomica puntata, il metodo trova poi la via centrale più vicina e vi associa lo stesso territorio d'organo (B). Infine il risultato dell'immagine etichettata è collegato per ottenere tutte le stime del territorio.

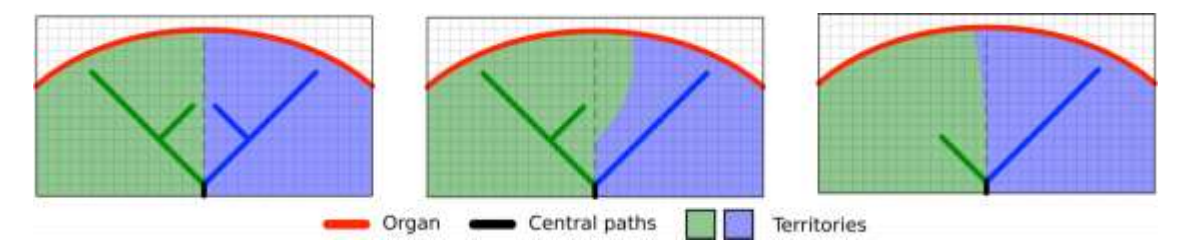

*Figura 38: Variazione dei territori in funzione delle vie centrali dell'organo target*

La precisione del metodo dipende direttamente dalla qualità di segmentazione dell'apparato vascolare o respiratorio. La risoluzione dell'immagine, la diffusione del prodotto di contrasto nel sistema vascolare dell'organo durante l'acquisizione dell'immagine, ecc. possono avere un impatto sulla stima dei territori.

# <span id="page-33-0"></span>8.8.7 Altre azioni

Sono inoltre disponibili le stesse azioni possibili per la visualizzazione di una serie modello (vedere [8.6.4\)](#page-25-0).

#### <span id="page-34-0"></span>8.9 Come aggiornare un caso

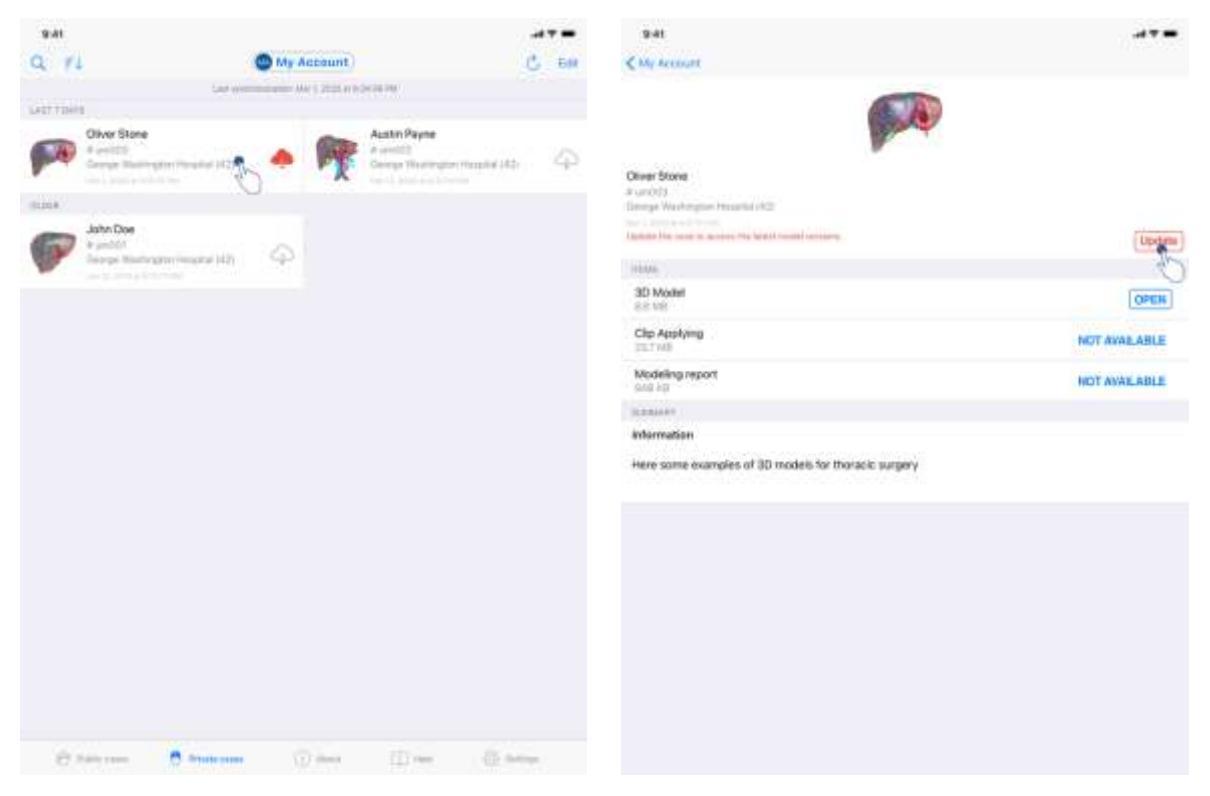

*Figura 39: Icona di caso che propone un aggiornamento Figura 40: Aggiornamento di un caso*

<span id="page-34-2"></span><span id="page-34-1"></span>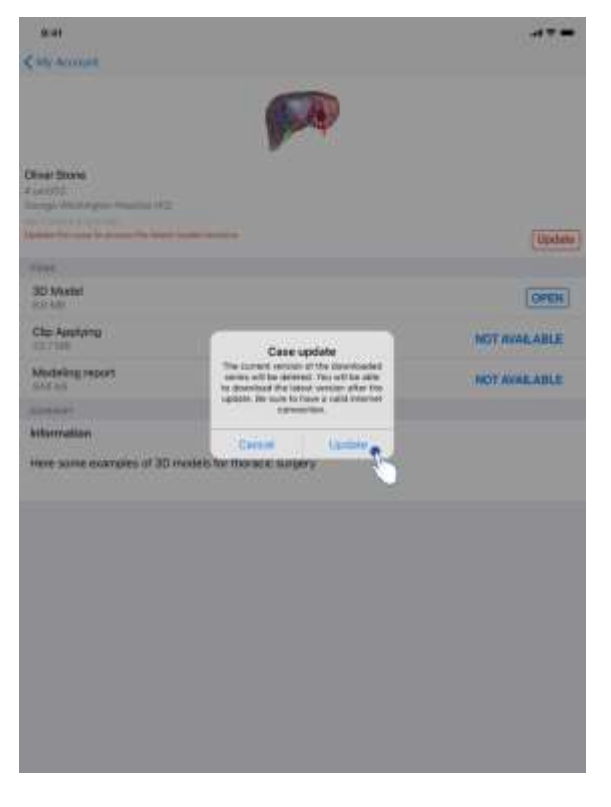

*Figura 41: Convalida dell'aggiornamento*

<span id="page-34-3"></span>I casi che non contengono alcuna serie scaricata vengono aggiornati automaticamente al momento della sincronizzazione. Per i casi che propongono un aggiornamento e che

X

contengono serie scaricate su una revisione precedente, l'icona di stato viene aggiornata [\(Figura 39\)](#page-34-1). Per aggiornare il caso, è necessario toccare il pulsante di **aggiornamento** [\(Figura](#page-34-2)  [40\)](#page-34-2). Dopo aver convalidato l'azione [\(Figura 41\)](#page-34-3), il caso viene aggiornato.

**Importante**: l'aggiornamento del caso elimina le serie scaricate sulla revisione precedente del caso.

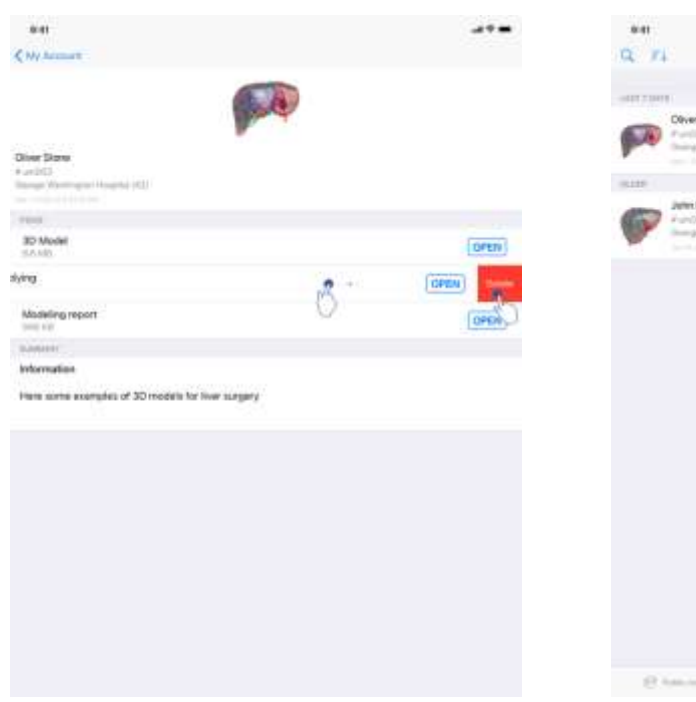

<span id="page-35-0"></span>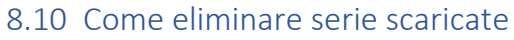

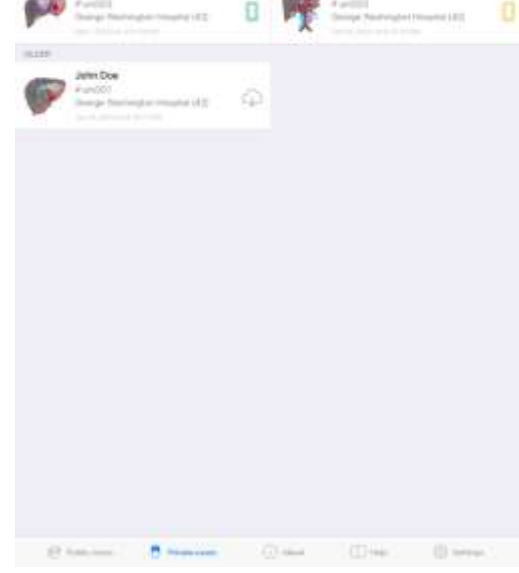

**COMMAND** 

<span id="page-35-2"></span>

<span id="page-35-1"></span>*Figura 42: Eliminazione di una serie scaricata Figura 43: Attivazione della modalità di selezione dei casi*

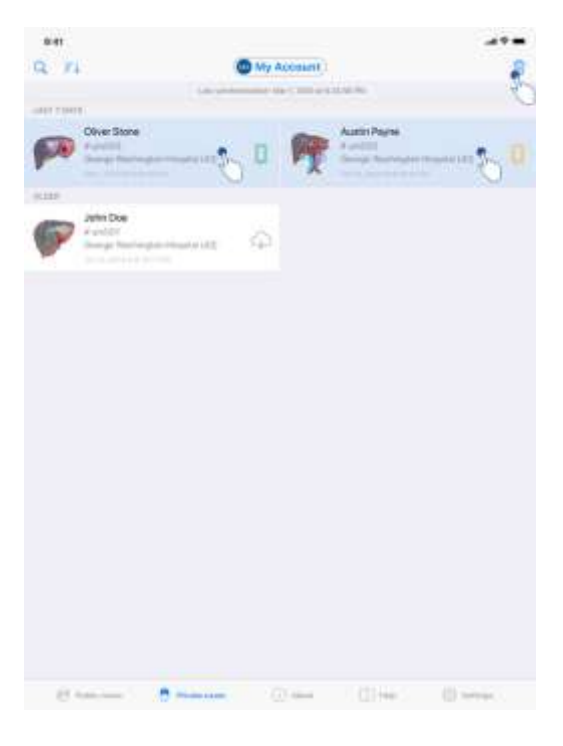

*Figura 44: Selezione ed eliminazione di casi scaricati*

<span id="page-36-0"></span>Per eliminare le serie scaricate, sono disponibili svariate opzioni.

Come prima cosa è possibile eliminare una serie scaricata trascinando la cella di presentazione del dato verso sinistra [\(Figura 42\)](#page-35-1). Basta poi toccare l'azione **elimina** posta a destra della cella.

La seconda opzione che permette di eliminare le serie scaricate consiste nell'attivare la modalità di modifica dell'elenco dei casi [\(Figura 43\)](#page-35-2). Una volta attivata, effettuare una selezione dei casi di cui si vogliono eliminare le serie e convalidarne l'eliminazione con il pulsante posto in alto a destra della vista [\(Figura 44\)](#page-36-0).

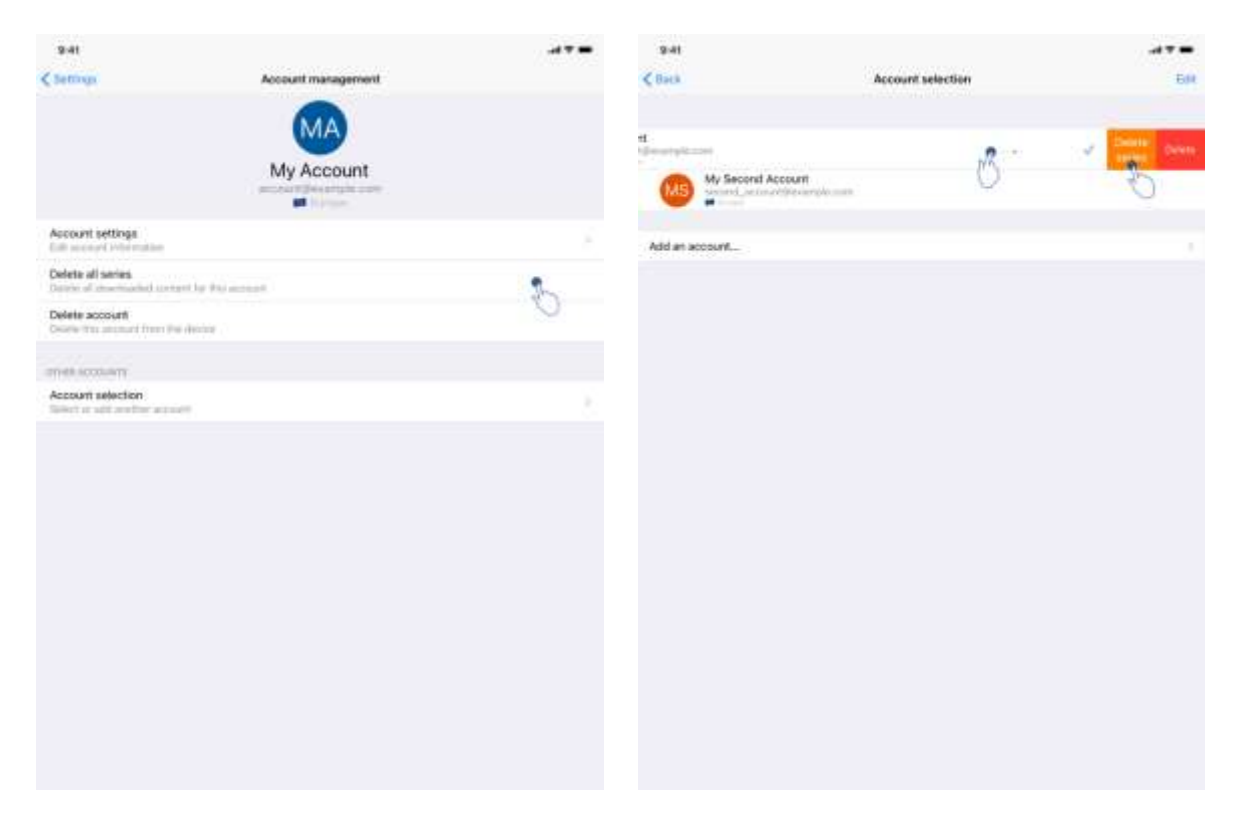

*Figura 45: Eliminazione delle serie scaricate dalla vista di gestione dell'account*

<span id="page-37-1"></span><span id="page-37-0"></span>*Figura 46: Eliminazione delle serie scaricate dalla vista di selezione dell'account*

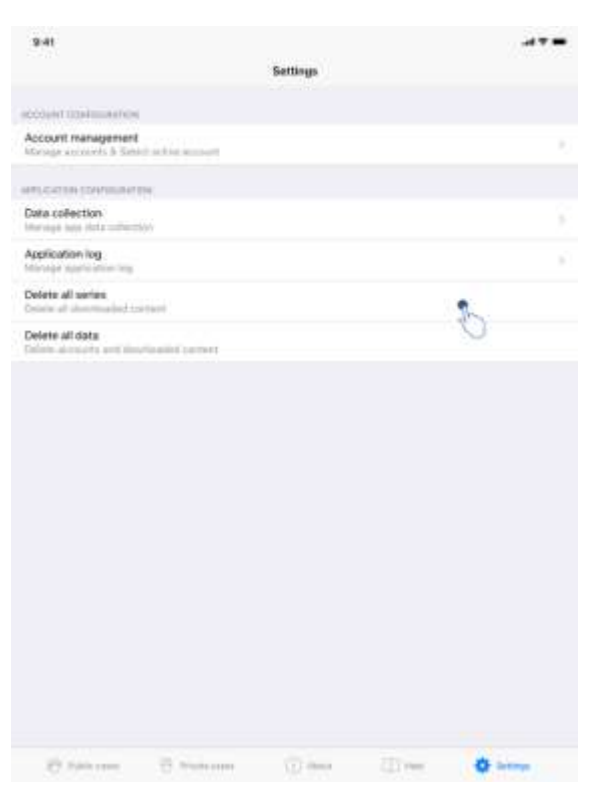

*Figura 47: Eliminazione di tutte le serie scaricate*

<span id="page-37-2"></span>È anche possibile eliminare tutte le serie legate a un account. A tale scopo, accedere alla vista di gestione dell'account e toccare l'azione corrispondente [\(Figura 45\)](#page-37-0). È anche possibile eseguire questa azione dall'elenco degli account facendo scorrere verso sinistra la cella di presentazione dell'account [\(Figura 46\)](#page-37-1). Basta poi toccare l'azione **eliminazione delle serie** e confermarla quando appare il relativo messaggio.

Infine, è possibile eliminare tutte le serie scaricate. Per farlo, toccare l'azione **elimina tutte le serie** presente nella vista di configurazione dell'applicazione [\(Figura 47\)](#page-37-2).

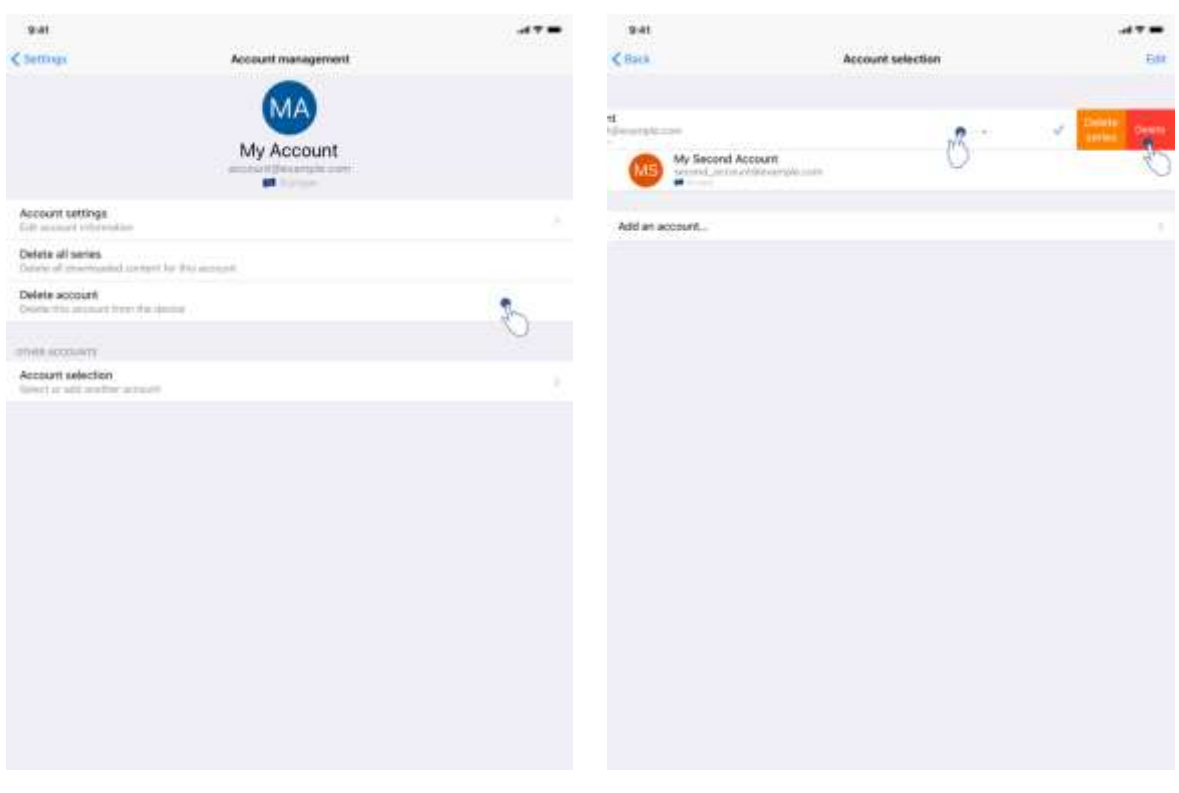

# <span id="page-38-0"></span>8.11 Come eliminare account registrati

<span id="page-38-1"></span>*Figura 48: Eliminazione di un account dalla vista di gestione dell'account*

<span id="page-38-2"></span>*Figura 49: Eliminazione di un account dalla vista di selezione dell'account*

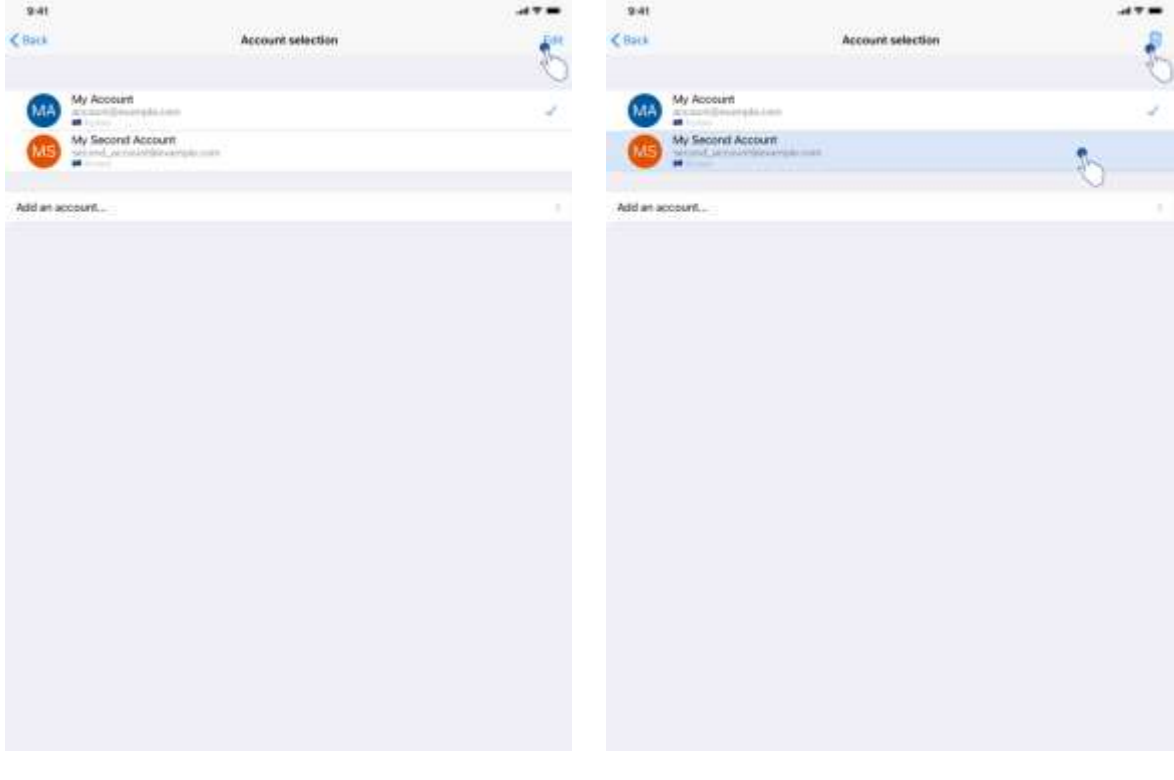

<span id="page-39-0"></span>*Figura 50: Attivazione della modalità di selezione degli account*

<span id="page-39-1"></span>*Figura 51: Selezione ed eliminazione degli account*

Varie funzionalità permettono di eliminare un account.

In primo luogo, è possibile eliminare un unico account accedendo alla vista di gestione dell'account e toccando l'azione corrispondente [\(Figura 48\)](#page-38-1). Questa azione può anche essere eseguita dall'elenco degli account facendo scorrere verso sinistra la cella di presentazione dell'account [\(Figura 49\)](#page-38-2). Basta poi toccare l'azione **eliminazione** e confermarla una volta che viene visualizzato il messaggio di conferma.

La seconda opzione che permette di eliminare gli account consiste nell'attivare la modalità di modifica dell'elenco degli account [\(Figura 50\)](#page-39-0). Una volta attivata, effettuare una selezione degli account che si vogliono eliminare e convalidarne l'eliminazione con il pulsante posto in alto a destra della vista [\(Figura 51\)](#page-39-1).

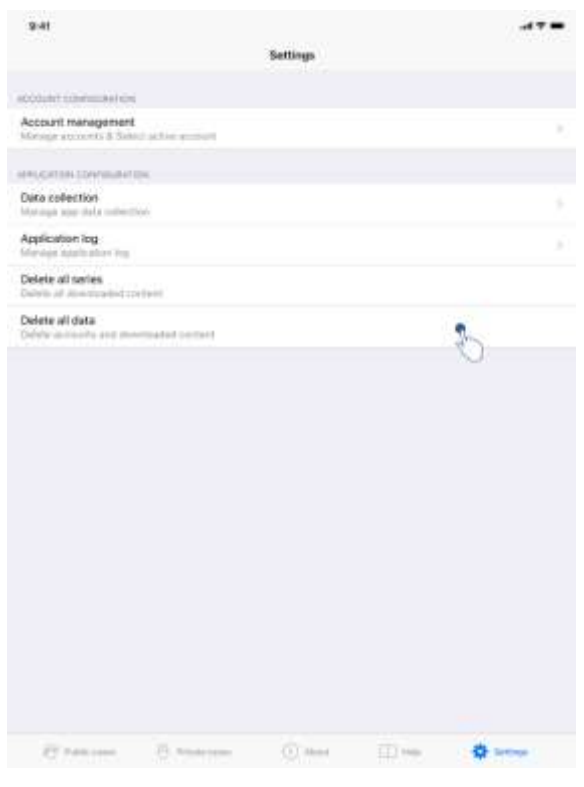

<span id="page-40-0"></span>*Figura 52: Eliminazione di tutti i dati dell'applicazione*

Infine, è possibile eliminare tutti gli account e i dati ad essi associati. Per farlo, toccare l'azione **elimina tutti i dati** presente nella vista di configurazione dell'applicazione [\(Figura](#page-40-0)  [52\)](#page-40-0).

# <span id="page-41-0"></span>8.12 Come accedere alle impostazioni dell'applicazione

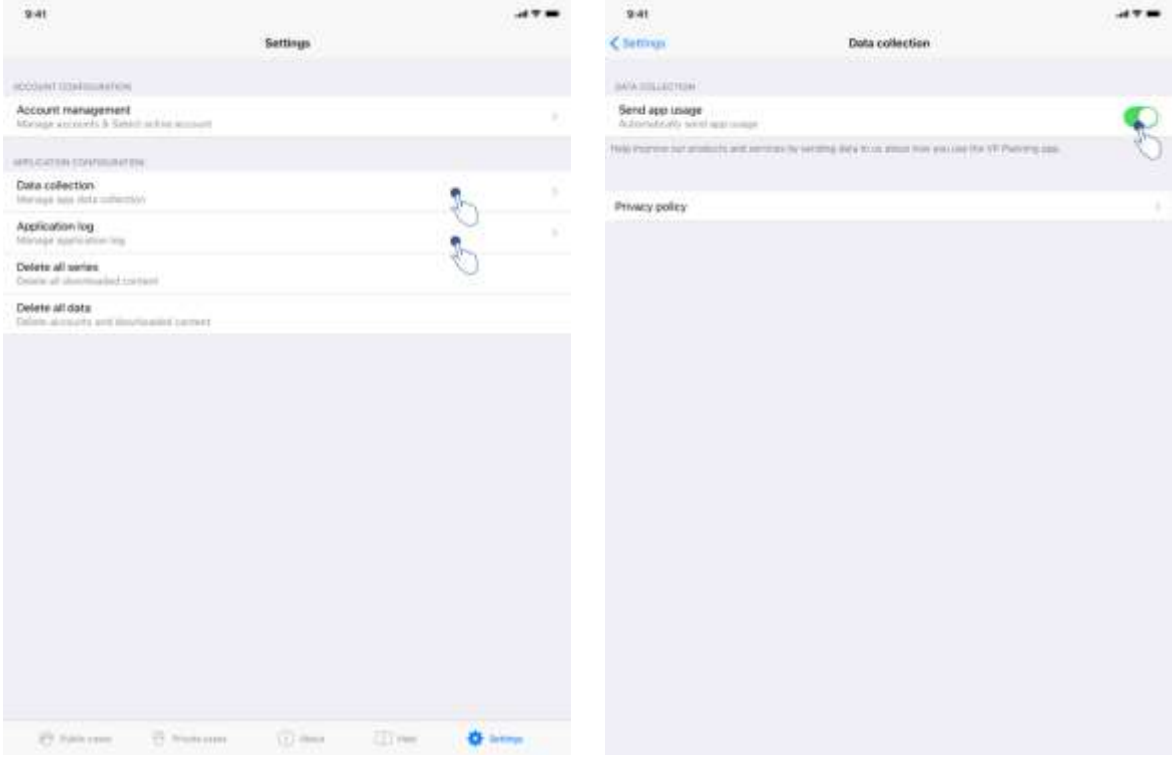

<span id="page-41-2"></span>

<span id="page-41-1"></span>*Figura 53: Vista di configurazione Figura 54: Vista di raccolta dei dati*

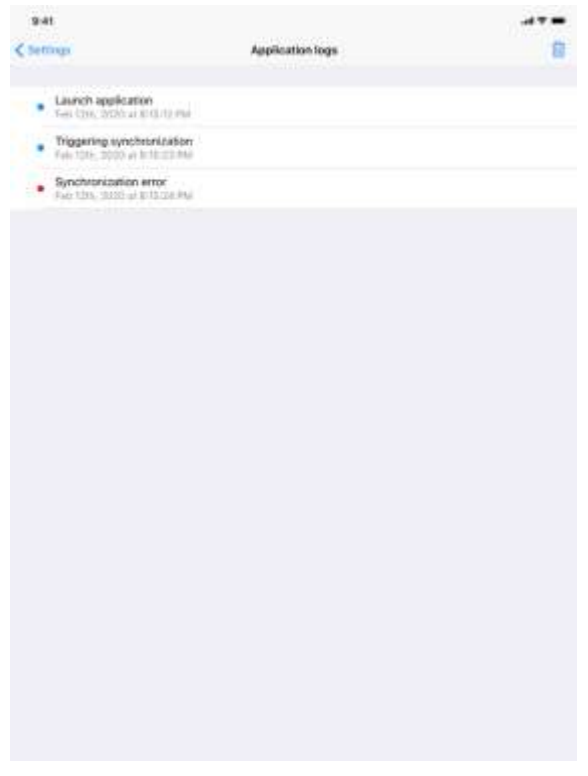

*Figura 55: Vista del registro dell'applicazione*

<span id="page-42-0"></span>La vista **Configurazione** è accessibile nella barra del menu principale dell'applicazione [\(Figura 53\)](#page-41-1). La vista permette in particolare di accedere alla vista di gestione degli account e di eliminare tutte le serie scaricate e gli account registrati.

Essa permette inoltre di accedere alla vista di controllo della raccolta dei dati [\(Figura 54\)](#page-41-2). Accettando che Visible Patient raccolga i dati di utilizzo, l'utente permette di migliorare l'applicazione.

Infine la vista fornisce un accesso al registro che elenca le varie azioni eseguite dall'applicazione [\(Figura 55\)](#page-42-0). È possibile svuotare il registro toccando il pulsante cestino posto in alto a destra della vista.

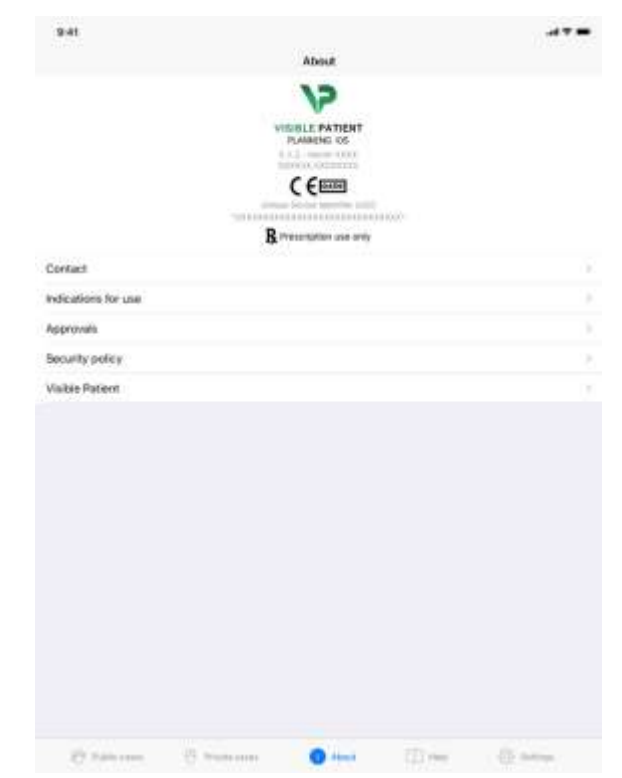

#### <span id="page-43-0"></span>8.13 Come accedere alle informazioni regolamentari

<span id="page-43-1"></span>*Figura 56: Vista informazioni sull'applicazione*

Le informazioni regolamentari sono disponibili nella vista **informazioni su** dell'applicazione, accessibile nella barra del menu principale [\(Figura 56\)](#page-43-1). Oltre alle informazioni sulla versione e sulla certificazione, la vista fornisce l'accesso a un insieme di sottoviste che comprendono:

- Le informazioni di contatto di Visible Patient
- Le indicazioni d'uso dell'applicazione
- Le informazioni sull'omologazione dell'applicazione
- La politica di sicurezza raccomandata
- Le informazioni generali su Visible Patient

# <span id="page-44-0"></span>8.14 Come accedere alle informazioni guida

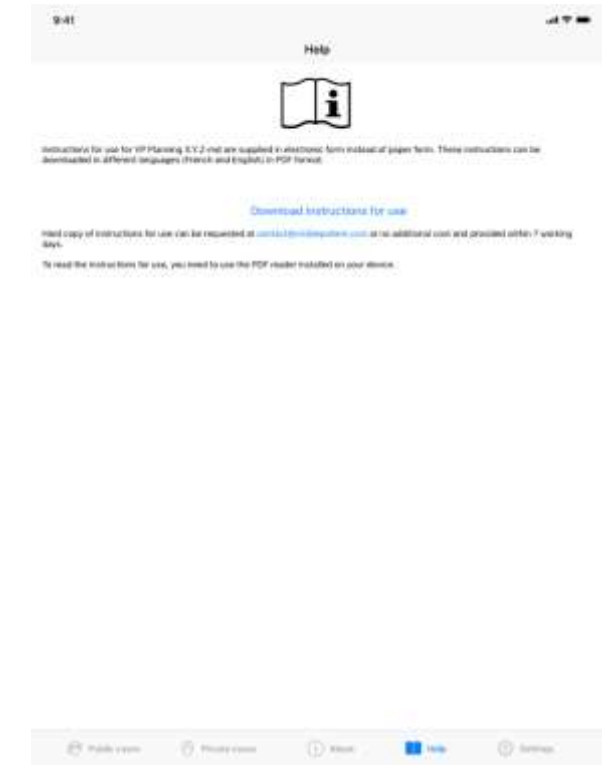

#### <span id="page-44-1"></span>*Figura 57: Vista della guida*

Le informazioni relative all'accesso al manuale di istruzioni per l'uso sono disponibili nella vista **guida** dell'applicazione accessibile nella barra del menu principale [\(Figura 57\)](#page-44-1).

# <span id="page-45-0"></span>8.15 Come aprire un link Visible Patient

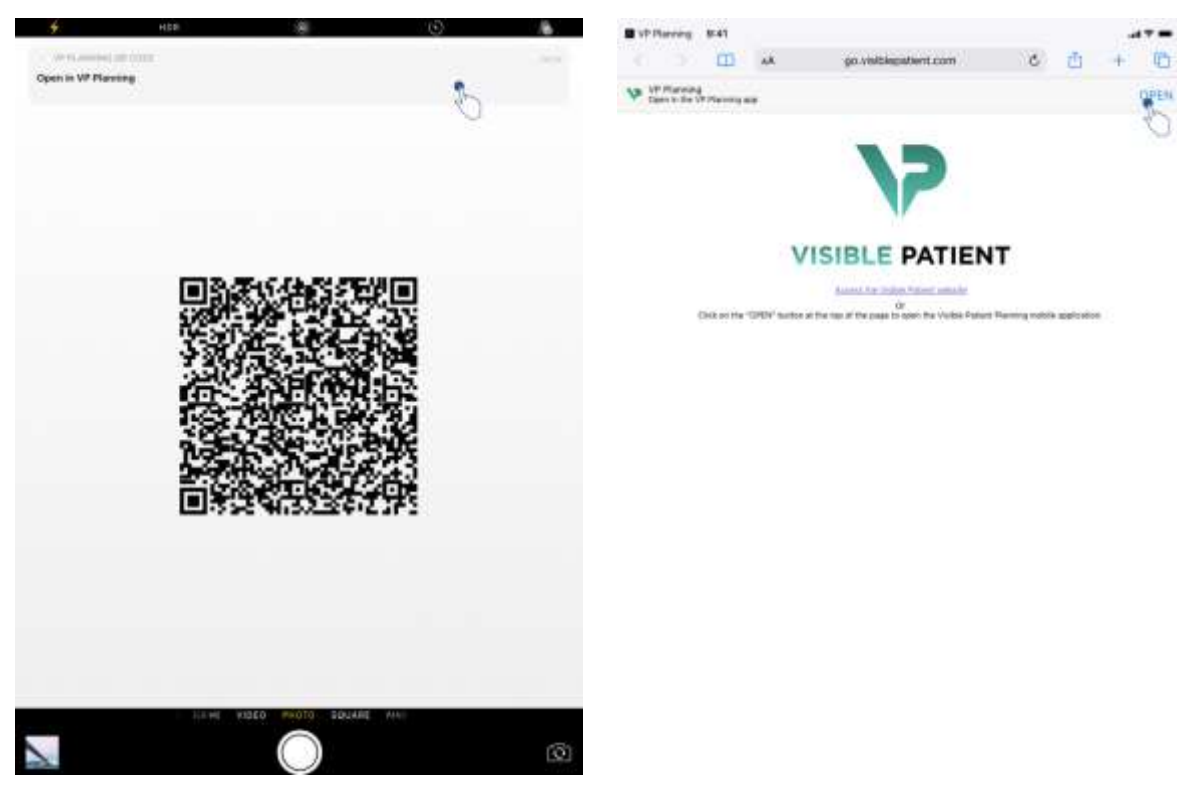

<span id="page-45-2"></span>

<span id="page-45-1"></span>*Figura 58: Acquisizione di un codice QR Figura 59: Apertura di un link tramite Safari*

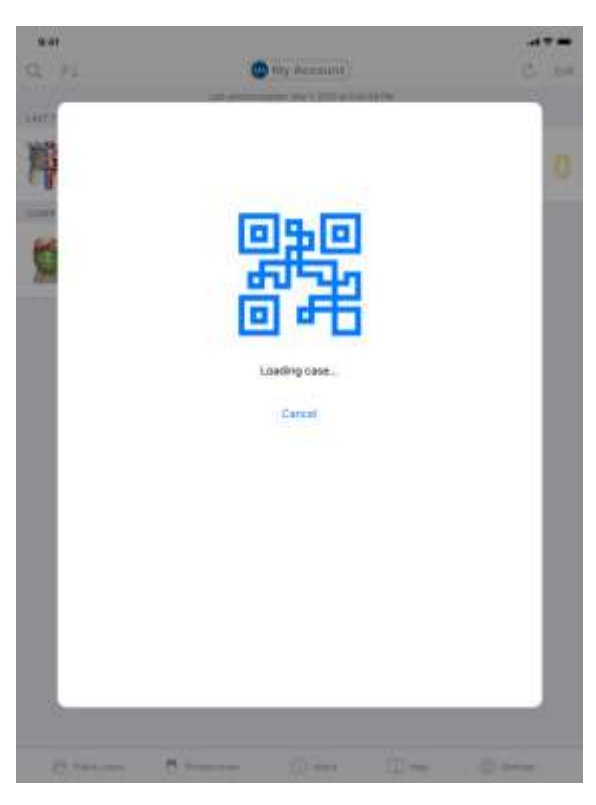

*Figura 60: Schermata di caricamento di un link*

<span id="page-45-3"></span>Alcuni link forniti da Visible Patient possono essere aperti all'interno dell'applicazione. Questi link sono di due tipi:

- I link che permettono di accedere a un caso
- I link che permettono di registrare un account esistente

Per accedere a un link, inquadrare il codice QR fornito da Visible Patient utilizzando la fotocamera del telefono [\(Figura 58\)](#page-45-1) o utilizzare Safari per aprire il link trasmesso [\(Figura 59\)](#page-45-2) utilizzando il pulsante **Apri** posto nella parte superiore della pagina [\(Figura 59\)](#page-45-2). Dopo una schermata di caricamento [\(Figura 60\)](#page-45-3), sarà possibile accedere alla vista di registrazione dell'account o al caso desiderato.

**Attenzione:** per accedere a un caso privato tramite un link, è necessario dapprima registrare il proprio account nell'applicazione. Sarà richiesta la password per recuperare il caso se non è già stato recuperato al momento della sincronizzazione manuale. Qualora siano registrati più account nell'applicazione, sarà richiesto di selezionare l'account che permette di accedere al caso.

# <span id="page-46-0"></span>9 Manutenzione

Non è richiesta alcuna manutenzione per l'applicazione VP Planning iOS. Gli aggiornamenti sono forniti tramite l'App Store.

# <span id="page-46-1"></span>9.1 Aggiornamento dell'applicazione

In iOS 13 e iPadOS 13, l'applicazione VP Planning iOS è aggiornata automaticamente per impostazione predefinita. Non si riceverà alcuna notifica relativa all'aggiornamento dell'applicazione. Tuttavia è anche possibile effettuare l'aggiornamento manualmente recandosi sulla pagina dell'applicazione [VP Planning iOS](https://apps.apple.com/it/app/vp-planning/id568870265) sull'App Store e toccando il pulsante di download.

# <span id="page-46-2"></span>10 Risoluzione dei problemi

# <span id="page-46-3"></span>10.1 Problemi generali

#### <span id="page-46-4"></span>10.1.1 Non riesco a registrare il mio account

Questa sezione comprende i vari errori che si possono verificare durante la registrazione di un account nell'applicazione.

# *10.1.1.1 Problema tecnico durante la visualizzazione dell'elenco dei server*

**Messaggio:** Un problema tecnico impedisce la connessione al server. Riprovare più tardi.

**Risoluzione:** Un problema sui server di Visible Patient impedisce la connessione. Riprovare più tardi. Se il problema persiste, contattare l'assistenza di Visible Patient.

# *10.1.1.2 Aggiornamento richiesto durante la visualizzazione dell'elenco dei server*

**Messaggio:** Aggiornare l'applicazione per recuperare l'elenco dei server

**Risoluzione:** Il recupero dell'elenco dei server richiede l'aggiornamento dell'applicazione. Aggiornare la versione dell'applicazione.

#### *10.1.1.3 Nessuna connessione internet*

**Messaggio:** Nessuna connessione internet disponibile.

**Risoluzione:** Assicurarsi di disporre di una connessione internet (Wifi o LTE) e che la modalità Aereo del dispositivo non sia attivata.

#### *10.1.1.4 Codici identificativi non corretti*

**Messaggio:** Nome utente o password non corretti.

**Risoluzione:** Assicurarsi di aver inserito indirizzo email e password corretti sul server giusto. Se il problema persiste, contattare l'assistenza di Visible Patient.

#### *10.1.1.5 Account già registrato*

**Messaggio:** Account già registrato, questo account è già stato registrato.

**Risoluzione**: L'account che si vuole registrare è già stato registrato nell'applicazione. Non è possibile registrare lo stesso account più volte sullo stesso dispositivo.

#### <span id="page-47-0"></span>10.1.2 Non riesco a recuperare il mio elenco dei casi

Questa sezione comprende i vari errori che possono verificarsi durante il recupero dell'elenco dei casi (sincronizzazione).

#### *10.1.2.1 Nessuna connessione internet*

**Messaggio:** Nessuna connessione internet disponibile.

**Risoluzione:** Assicurarsi di disporre di una connessione internet (Wifi o LTE) e che la modalità Aereo del dispositivo non sia attivata.

#### *10.1.2.2 Dato non trovato*

**Messaggio:** Dato non trovato. Un errore tecnico impedisce il recupero dei dati dal server. Se il problema persiste, contattare l'assistenza di Visible Patient.

**Risoluzione:** Un problema sui server di Visible Patient impedisce di recuperare il dato. Riprovare a eseguire l'azione più tardi. Se il problema persiste, contattare l'assistenza di Visible Patient.

#### *10.1.2.3 Spazio di archiviazione insufficiente*

**Messaggio:** Spazio di archiviazione insufficiente. Liberare spazio sul dispositivo per effettuare l'azione.

**Risoluzione:** Il dispositivo non dispone di spazio di archiviazione sufficiente per effettuare l'azione. Liberare spazio sul dispositivo e riprovare a eseguire l'azione.

#### *10.1.2.4 Account non associato a un gruppo*

#### **Messaggio:** L'account non è associato a un gruppo

**Risoluzione:** l'account non è associato ad alcun gruppo. Se siete clienti Visible Patient vi invitiamo a contattare il vostro responsabile commerciale. In caso contrario, potete contattare Visible Patient tramite il modulo di contatto presente sul sito Internet di Visible Patient.

#### <span id="page-48-0"></span>10.1.3 Non riesco a scaricare le serie associate ai casi

Questa sezione comprende i vari errori che possono verificarsi durante il download di una serie. Si possono verificare anche gli errori descritti durante il recupero di un elenco di casi (vedere [10.1.2\)](#page-47-0).

#### *10.1.3.1 Dati scaricati corrotti*

**Messaggio:** Download impossibile. I dati scaricati sono corrotti. Scaricare nuovamente la serie.

**Risoluzione:** I dati si sono corrotti durante il download del dato. Scaricare nuovamente il dato. Se il problema persiste, contattare l'assistenza di Visible Patient.

#### <span id="page-48-1"></span>10.1.4 Non riesco ad aprire una serie

Questa sezione comprende i vari errori che possono verificarsi durante l'apertura di una serie.

#### *10.1.4.1 Dati archiviati corrotti*

**Messaggio:** Apertura impossibile. I dati archiviati sul dispositivo sono corrotti. Eliminare e scaricare nuovamente la serie.

**Risoluzione:** I dati della serie si sono corrotti sul dispositivo. Scaricare nuovamente il dato.

#### *10.1.4.2 Memoria insufficiente per aprire una serie clip*

**Messaggio:** Memoria insufficiente. Caricamento di Clip Applying impossibile per questo modello. Per maggiori informazioni consultare i requisiti di sistema.

**Risoluzione:** La serie clip che si cerca di aprire necessita di più memoria per caricarsi di quella disponibile nel dispositivo. Questo problema può verificarsi su dispositivi che hanno solo 1 GB di RAM. Per accedere al dato, utilizzare un dispositivo più recente che dispone almeno di 2 GB di RAM.

#### <span id="page-49-0"></span>10.1.5 Non riesco ad aprire un link Visible Patient

Questa sezione comprende i vari errori che possono verificarsi durante l'apertura di un link Visible Patient

#### *10.1.5.1 Nessuna connessione internet*

**Messaggio:** Nessuna connessione internet disponibile.

**Risoluzione:** Assicurarsi di disporre di una connessione internet (Wifi o LTE) e che la modalità Aereo del dispositivo non sia attivata.

#### *10.1.5.2 Account necessario*

**Messaggio:** Account necessario. Registrare il proprio account nell'applicazione per accedere a questo caso.

**Risoluzione:** Assicurarsi di aver registrato il proprio account Visible Patient nell'applicazione prima di aprire il link.

#### *10.1.5.3 Caso non disponibile*

**Messaggio:** Caso non disponibile. Questo caso non è disponibile.

**Risoluzione:** Il caso non è disponibile sul server. Contattare l'assistenza Visible Patient.

#### *10.1.5.4 Accesso non autorizzato*

**Messaggio:** Accesso non autorizzato. Non si è autorizzati a visualizzare questo caso. Accertarsi di utilizzare l'account corretto.

**Risoluzione:** Non si è autorizzati a visualizzare questo caso. Se si pensa di avere il diritto di accedere al dato, contattare l'assistenza di Visible Patient.

#### *10.1.5.5 Link non supportato*

**Messaggio:** Link non supportato. Questo link non è supportato dall'applicazione Assicurarsi di utilizzare un link valido.

**Risoluzione:** Il link che si tenta di aprire è corrotto. Assicurarsi di utilizzare un'applicazione aggiornata, un link valido (senza errori di battitura) o un codice QR non danneggiato.

#### <span id="page-49-1"></span>10.2 Problemi di visualizzazione 3D

Questa sezione comprende i vari errori che possono verificarsi durante la visualizzazione di un dato 3D.

#### <span id="page-50-0"></span>10.2.1 Non riesco a interagire con il modello

Se non si riesce a interagire con il modello, assicurarsi che le interazioni siano attive (vedere [8.6.4\)](#page-25-0). Se il modello non è più visibile nella scena, è possibile ricentrarlo toccando uno dei pulsanti di orientamento (assiale, frontale, sagittale).

#### <span id="page-50-1"></span>10.2.2 Non riesco a nascondere una struttura anatomica

Se non si riesce a nascondere una struttura anatomica toccandola, assicurarsi di utilizzare lo strumento di mascheramento (vedere [8.6.3\)](#page-24-1).

Durante la visualizzazione di un dato clip, alcune strutture possono essere nascoste con lo strumento di mascheramento. I segmenti possono essere nascosti utilizzando lo strumento di clipping (vedere [8.8.3\)](#page-29-1). La rete dell'organo target non può essere nascosta.

#### <span id="page-50-2"></span>10.2.3 Non riesco a visualizzare i volumi associati a un dato clip

Durante la visualizzazione dei volumi associati a un dato clip, può succedere che venga visualizzato il messaggio: "Rilevata incoerenza durante il calcolo dei volumi. Nessuna informazione disponibile." ». In questo caso non viene visualizzato nessun volume nella vista. Questo problema si verifica quando viene rilevata un'incoerenza durante il calcolo dei volumi. Per risolvere il problema, contattare l'assistenza di Visible Patient.

# <span id="page-50-3"></span>11 Tavola delle revisioni

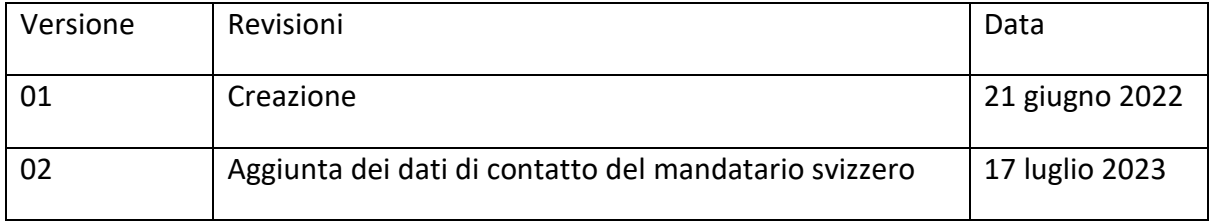